GP Reader NT

# Guida per l'utente

GPQTNT 402230it-1.1

Biohit Oyj

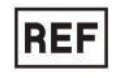

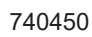

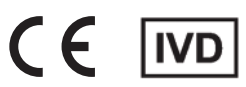

**Biohit Oyj** Laippatie 1 FI-00880 Helsinki, Finlandia

Tutti i diritti riservati

©2023, Biohit Oyj

Nessuna parte di questa pubblicazione può essere riprodotta, trascritta o trasmessa in qualsiasi forma o con qualsiasi mezzo, elettronico o meccanico, incluse fotocopie e registrazioni, per qualsiasi scopo diverso dall'uso da parte dell'acquirente, senza l'autorizzazione scritta di Biohit.

#### **Marchi**

Biohit Healthcare e GastroPanel® sono marchi commerciali registrati di Biohit Oyj. Tutti gli altri marchi sono di proprietà dei rispettivi titolari.

#### **Restrizioni e responsabilità**

Le informazioni contenute nel presente documento sono soggette a modifiche e non rappresentano alcun impegno da parte di Biohit Oyj. Le modifiche apportate alle informazioni contenute nel presente documento possono essere incorporate nelle nuove edizioni della pubblicazione. Biohit non si assume alcuna responsabilità per l'uso o l'affidabilità di software o apparecchiature non forniti da Biohit o dai suoi rivenditori affiliati.

# **CRONOLOGIA DELLE REVISIONI**

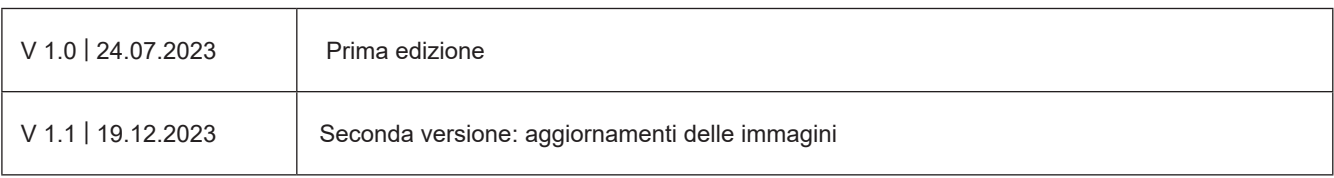

# **CONTENUTO**

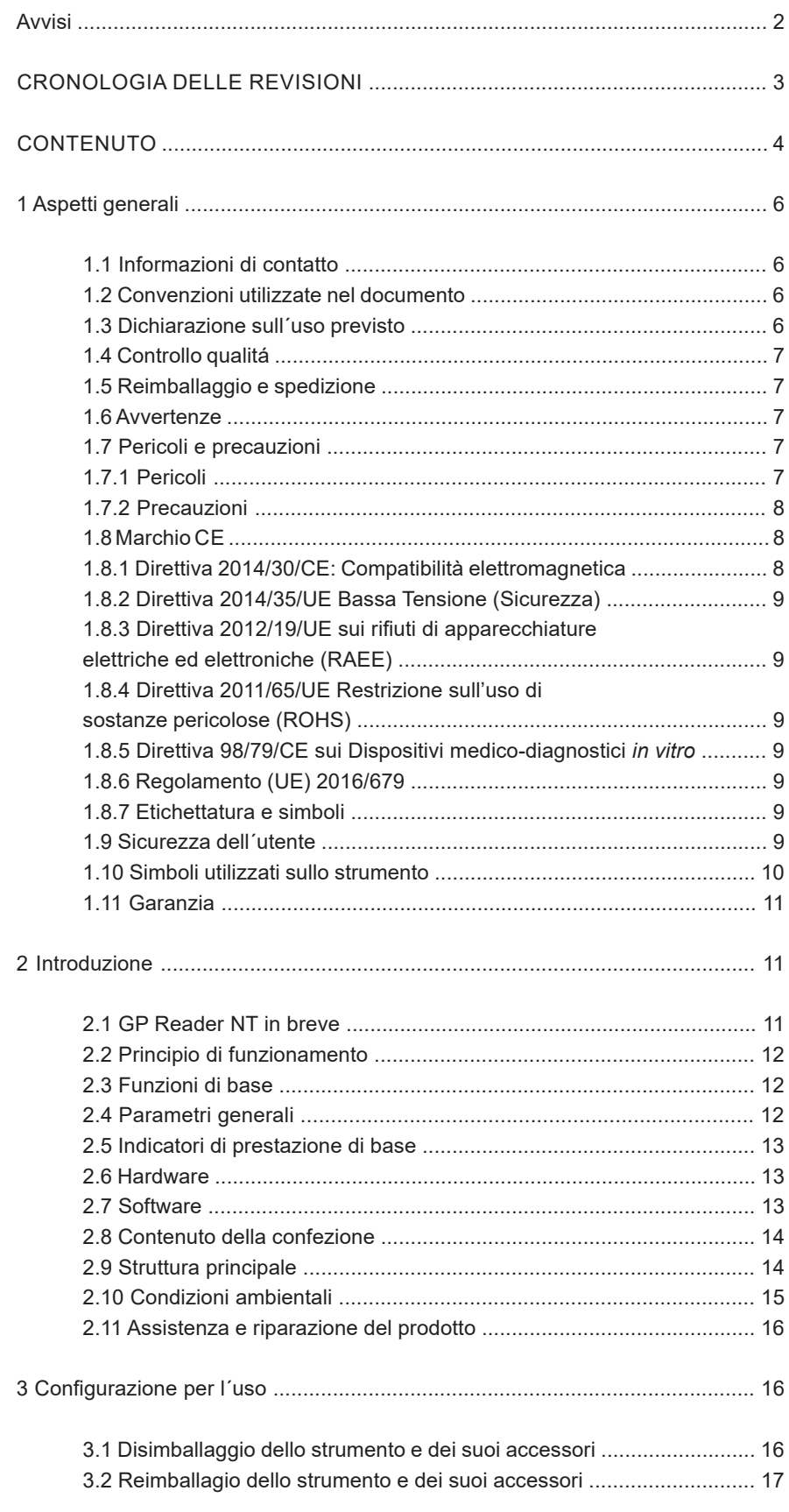

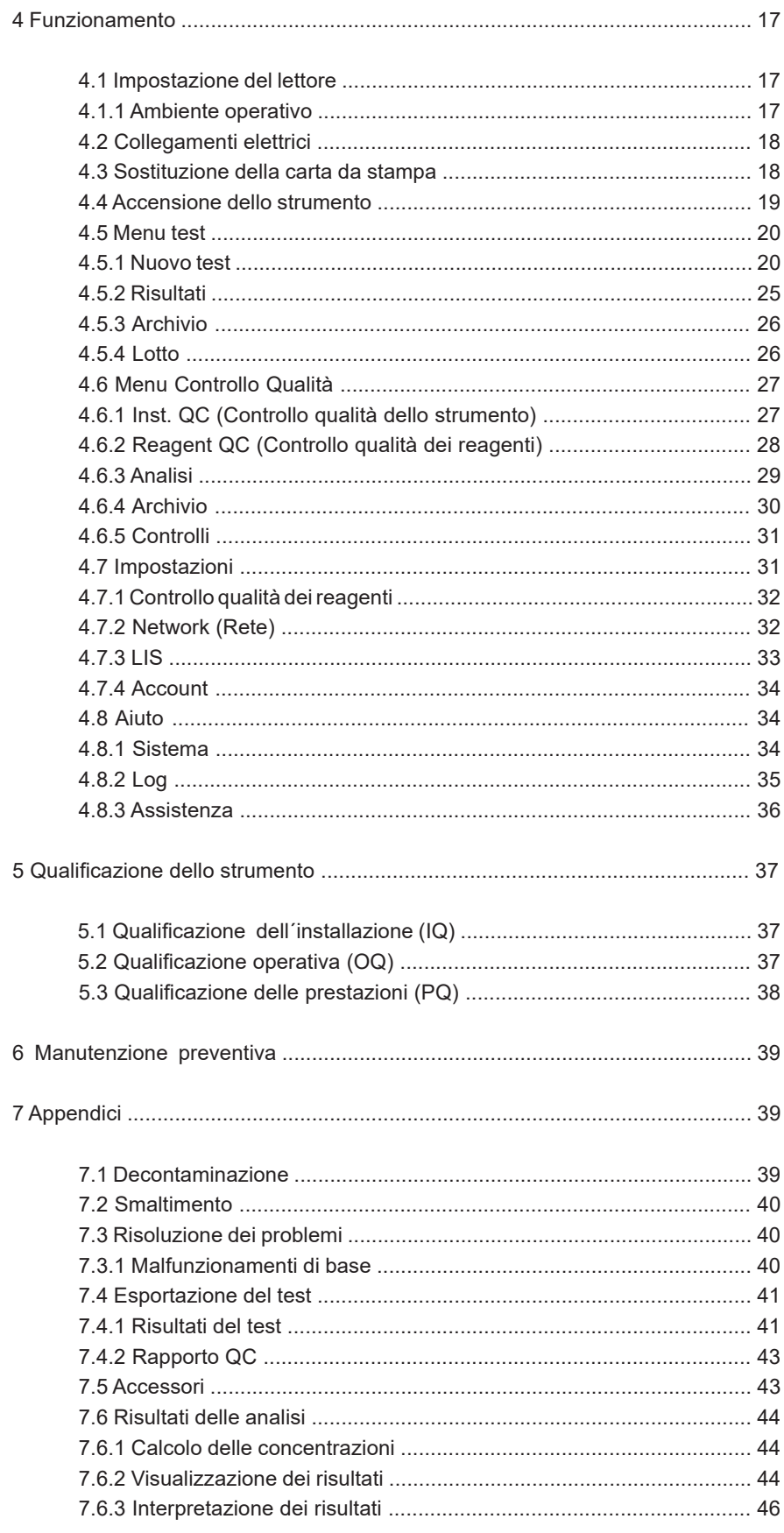

# **1 ASPETTI GENERALI**

### **1.1 INFORMAZIONI DI CONTATTO**

**Biohit Oyj** Laippatie 1 FI-00880 Helsinki Finlandia

Internet www.biohit.fi, biohithealthcare.com Telefono +358 9 773 861 E-mail: info@biohit.fi

### **1.2 CONVENZIONI UTILIZZATE NEL DOCUMENTO**

Il presente manuale utilizza le seguenti convenzioni tipografiche:

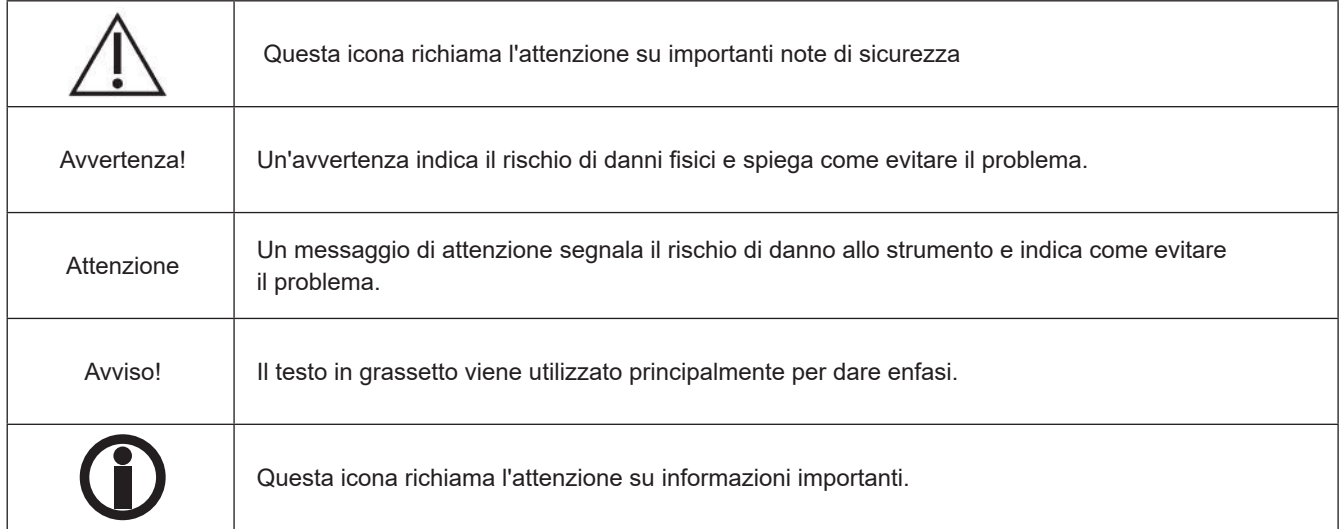

#### **Informazioni sul presente manuale**

Lo scopo della presente Guida per l'utente è quello di fornire all'utente le istruzioni su come configurare e utilizzare il lettore GP Reader NT. Per facilitare la lettura e la comprensione di questo manuale, all'interno del documento sono state adottate alcune convenzioni.

I titoli degli argomenti principali si trovano all'inizio di una nuova pagina (ad esempio **Convenzioni utilizzate nel documento**, che precede) per indicare tramite lo stile e l'aspetto visivo del documento che si sta introducendo un argomento importante. Sotto ogni titolo principale si possono trovare uno o più sottotitoli.

#### **1.3 DICHIARAZIONE SULL'USO PREVISTO**

GP Reader NT (REF 740450) è uno strumento da banco per la misurazione quantitativa dei segnali di fluorescenza da cassette a flusso laterale multicanale.

GP Reader NT è destinato all'uso in combinazione con il test rapido GastroPanel NT (REF. 602410, 602420) per la diagnosi dell'infezione da *Helicobacter pylori* e della gastrite atrofica (AG) in pazienti con sintomi di dispepsia o a rischio di sviluppare alterazioni cellulari maligne nella mucosa dello stomaco.

Inoltre, GP Reader NT unito al test rapido GastroPanel NT (GPQT NT) aiuta in fase di screening quando è richiesto un ulteriore esame o trattamento della mucosa sana dello stomaco. GP Reader NT deve essere utilizzato da operatori sanitari, sia in un ambiente di laboratorio che in un punto di assistenza (POC, Point of Care). Per uso diagnostico *in vitro*.

# **1.4 CONTROLLO QUALITÀ**

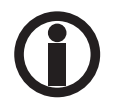

 È considerata buona pratica di laboratorio analizzare i campioni di laboratorio secondo le istruzioni e le raccomandazioni specifiche incluse nella confezione del kit per il test. La mancata esecuzione delle verifiche per il controllo di qualità potrebbe comportare risultati errati dei test.

# **1.5 REIMBALLAGGIO E SPEDIZIONE**

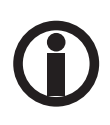

Qualora sia necessario spedire lo strumento a Biohit per l'assistenza o la riparazione, contattare Biohit per richiedere un numero di autorizzazione alla restituzione dei materiali (RMA) e accertarsi di utilizzare l'imballaggio originale. Altre forme di imballaggio disponibili in commercio sono sconsigliate e possono invalidare la garanzia. Se i materiali di imballaggio originali sono stati danneggiati o persi, contattare Biohit per ricevere l'imballaggio sostitutivo.

# **1.6 AVVERTENZE**

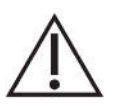

Utilizzare lo strumento su una superficie piana e al riparo da umidità eccessiva.

 Se utilizzato in un ambiente sicuro secondo le istruzioni contenute in questo documento, non vi sono rischi noti associati al lettore GP Reader NT. Tuttavia, l'operatore deve essere consapevole di alcune situazioni che potrebbero causare lesioni.

# **1.7 PERICOLI E PRECAUZIONI**

#### **1.7.1 Pericoli**

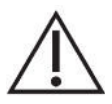

 **Avvertenza! Potenza nominale.** L'alimentatore del lettore GP Reader NT deve essere collegato a una presa elettrica che fornisca tensione e corrente entro i limiti specificati per il sistema. L'uso di una presa non compatibile può provocare scosse elettriche e pericolo di incendio.

**Avvertenza! Messa a terra elettrica.** Non utilizzare mai un adattatore per spina a due poli per collegare l'alimentazione principale all'alimentatore del lettore GP Reader NT. L'uso di un adattatore a due poli disconnette la messa a terra, creando un grave rischio di scosse elettriche. Collegare sempre il cavo di alimentazione direttamente a una presa a tre poli con messa a terra funzionale.

**Avvertenza! Tensione interna.** Spegnere sempre l'interruttore di alimentazione e scollegare il cavo di alimentazione prima di pulire la superficie esterna dello strumento.

 **Avvertenza! Scossa elettrica.** Non toccare mai la spina di alimentazione, la linea di alimentazione o l'interruttore di alimentazione con le mani bagnate.

**Avvertenza! Luce del lettore di codici a barre 2D.** Il lettore di codici a barre 2D integrato può essere attivato dall'utente. Evitare che la luce diretta o riflessa entri negli occhi.

**Avvertenza! Liquidi.** Evitare di versare liquidi sullo strumento; l'infiltrazione di liquido nei componenti interni crea un potenziale rischio di scosse elettriche. Asciugare immediatamente eventuali liquidi versati. Non utilizzare lo strumento se i componenti interni sono stati esposti a liquidi.

**Avvertenza! Potenziali rischi biologici.** Le cassette di test con i campioni possono rappresentare un rischio biologico. Adottare le opportune precauzioni di sicurezza come indicato nel foglietto illustrativo del test. Indossare sempre indumenti adeguati per proteggersi dalla contaminazione della pelle o degli occhi.

**Avvertenza! Software.** L'operatore deve utilizzare l'ultima versione del firmware e del software.

 **Avvertenza! Utilizzo.** Lo strumento contiene un campo magnetico. I portatori di pacemaker cardiaci o di dispositivi protesici metallici non sono autorizzati a pulire lo strumento. Il campo magnetico permanente può influire sulle funzioni del pacemaker cardiaco e dei dispositivi protesici metallici, provocando anche lesioni personali.

#### **1.7.2 Precauzioni**

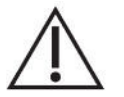

 **Attenzione: Assistenza.** Il lettore GP Reader NT deve essere riparato solo da personale di assistenza autorizzato da Biohit. La risoluzione dei problemi e le procedure di assistenza sui componenti interni devono essere eseguite esclusivamente da personale tecnico qualificato.

**Attenzione: Condizioni ambientali.** I limiti delle condizioni ambientali dello strumento sono più ampi rispetto al dispositivo GPQT NT. Per il corretto funzionamento di GPQT NT, la temperatura ambiente deve rimanere compresa tra 18°C e 28°C. Le prestazioni di GPQT NT possono essere influenzate negativamente se le temperature oscillano al di sopra o al di sotto di tale intervallo.

**Attenzione: Ipoclorito di sodio.** Non esporre nessuna parte dello strumento alla soluzione diluita di ipoclorito di sodio (candeggina) per più di 5 minuti. L'esposizione prolungata può danneggiare le superfici dello strumento. Risciacquare e pulire accuratamente tutte le superfici.

**Attenzione: Compatibilità chimica.** Alcuni prodotti chimici possono causare danni irreparabili al lettore GP Reader NT. Non utilizzare mai acido acetico, DMSO o solventi organici. Contattare Biohit prima di utilizzare sostanze chimiche che potrebbero causare danni allo strumento.

**Attenzione: Garanzia.** Il mancato rispetto dei protocolli di manutenzione preventiva può invalidare la garanzia.

**Attenzione: Guasti.** Non far cadere o colpire lo strumento quando lo si maneggia, poiché non è stato progettato per resistere a urti violenti. Far cadere o colpire lo strumento per romperlo annullerà la garanzia.

**Attenzione: Smaltimento.** Questo strumento contiene circuiti stampati e cablaggi con saldatura al piombo. Smaltire lo strumento secondo la direttiva RAEE ("Rifiuti di apparecchiature elettriche ed elettroniche") vigente.

#### **1.8 MARCHIO CE**

#### **1.8.1 Direttiva 2014/30/CE: Compatibilità elettromagnetica**

Il sistema è stato omologato da un laboratorio di prova accreditato indipendente ed è risultato conforme ai requisiti di IEC/ EN 61326-1 e IEC/EN 61326-2-6: Classe A per emissioni irradiate ed emissioni condotte in linea.

• IEC 61326-1:2012, EN 61326-1:2013

• IEC 61326-2-6:2012, EN 61326-2-6:2013

#### **1.8.2 Direttiva 2014/35/UE Bassa Tensione (Sicurezza)**

CEI 61010-1: 2010/AMD1:2016 Prescrizioni di sicurezza per apparecchia elettrici di misura, controllo e per utilizzo in laboratorio. Parte 1, Requisiti generali.

IEC 61010-2-101:2018 Prescrizioni di sicurezza per apparecchi elettrici di misura, controllo e per utilizzo in laboratorio. Parte 2-101, Requisiti particolari - Apparecchiature mediche per diagnostica in vitro (IVD).

Lo strumento stesso funziona con una tensione di 12 V CC, prodotta da un adattatore di tensione commerciale esterno con marchio CE. La direttiva Bassa Tensione non si applica allo strumento stesso.

#### **1.8.3 Direttiva 2012/19/UE sui rifiuti di apparecchiature elettriche ed elettroniche (RAEE)**

**Avviso sullo smaltimento:** Questo strumento contiene circuiti stampati e cablaggi con saldature al piombo. Smaltire lo strumento secondo l'attuale direttiva RAEE. All'occorrenza, è possibile inviare lo strumento affinché venga smaltito da Biohit.

#### **1.8.4 Direttiva 2011/65/UE Restrizione sull'uso di sostanze pericolose (ROHS)**

Le norme UE limitano l'uso di sostanze pericolose nelle apparecchiature elettriche ed elettroniche per proteggere l'ambiente e la salute pubblica.

#### **1.8.5 Direttiva 98/79/CE sui Dispositivi medico-diagnostici** *in vitro*

Registrazione del prodotto presso le autorità competenti.

#### **1.8.6 Regolamento (UE) 2016/679**

Il regolamento generale sulla protezione dei dati (UE) deve essere seguito per tutelare le persone fisiche per quanto riguarda il trattamento e la libera circolazione dei dati personali.

### **1.8.7 Etichettatura e simboli**

ISO 15223-1:2021 Dispositivi medici — Simboli da utilizzare con le informazioni che devono essere fornite dal fabbricante — Parte 1: Requisiti generali.

ISO 18113-1:2022 Dispositivi medico-diagnostici in vitro — Informazioni fornite dal fabbricante (etichettatura) — Parte 1: Termini, definizioni e requisiti generali.

#### **1.9 SICUREZZA DELL'UTENTE**

Il dispositivo è stato testato da un laboratorio indipendente ed è risultato conforme ai seguenti requisiti:

CEI 61010-1: 2010/AMD1:2016 "Prescrizioni di sicurezza per apparecchi elettrici di misura, controllo e per utilizzo in laboratorio, parte 1: Requisiti generali."

# **1.10 SIMBOLI UTILIZZATI SULLO STRUMENTO**

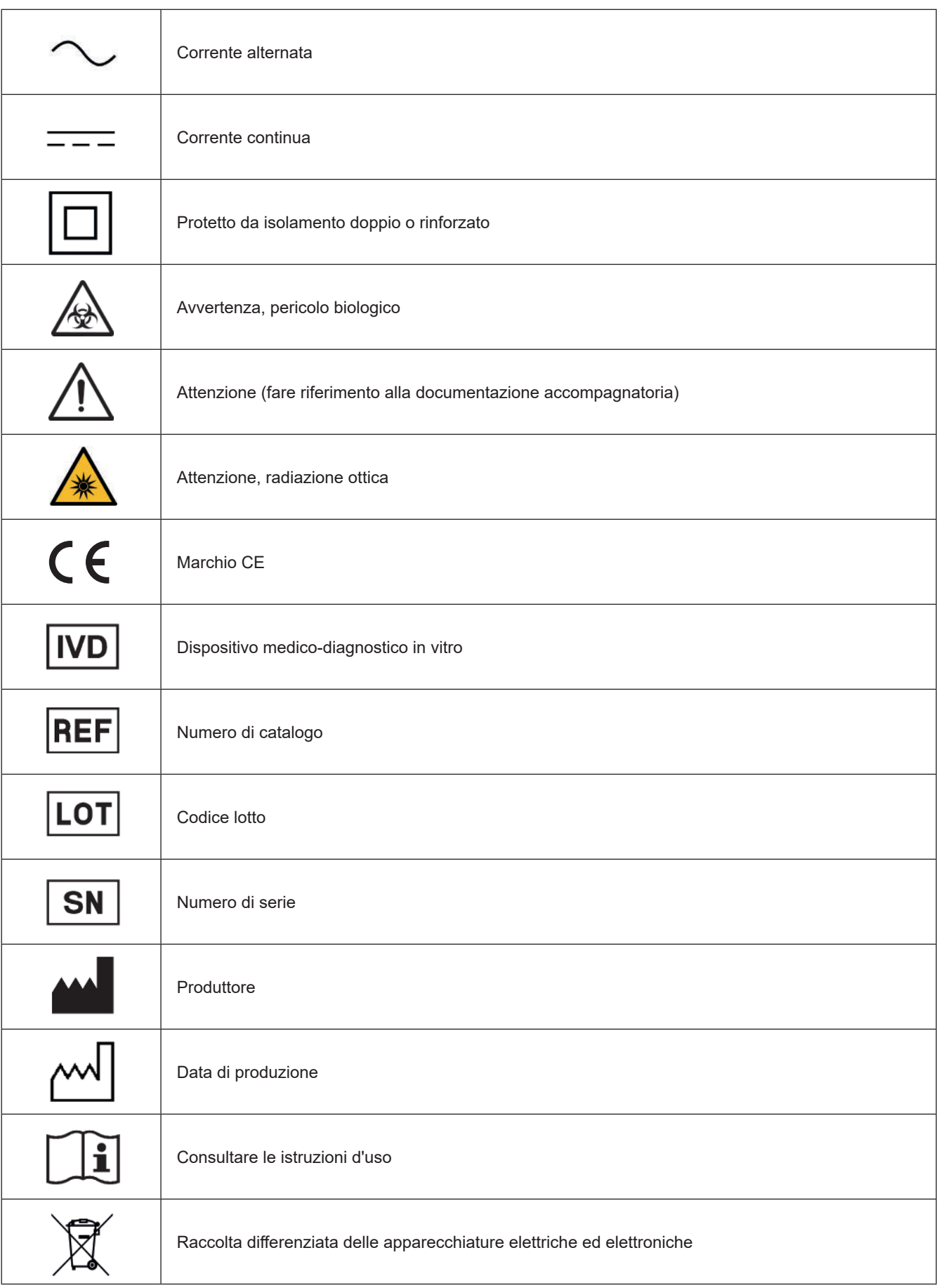

# **1.11 GARANZIA**

Il periodo di garanzia per il lettore GP Reader NT è di 12 mesi e decorre dalla data in cui il prodotto viene spedito da Biohit.

La garanzia copre i guasti del Prodotto verificatisi alla consegna del Prodotto ma non evidenti dopo il ricevimento della consegna.

Biohit è tenuto a porre rimedio a tutti i difetti scoperti in qualsiasi Prodotto ("Prodotto difettoso") causati dall'uso di materiali non adeguati o da errori di lavorazione che impediscano il funzionamento meccanico o l'uso previsto dei Prodotti, tra cui, ma non in modo limitativo, le funzioni indicate nelle specifiche Biohit per i Prodotti.

QUALSIASI GARANZIA VERRÀ TUTTAVIA RITENUTA NULLA SE I DIFETTI SONO STATI CAUSATI DA CATASTROFI NATURALI, ABUSO, USO ERRATO, MANCANZA DI MANUTENZIONE REGOLARE, DANNI ACCIDENTALI, CONSERVAZIONE O UTILIZZO ERRATI DEI PRODOTTI IN OPERAZIONI CHE ESULANO DAI LIMITI O DALLE SPECIFICHE INDICATE, IN MODO NON CONFORME ALLE INDICAZIONI FORNITE NEL MANUALE DI ISTRUZIONI. QUALUNQUE TIPO DI MODIFICA O SMONTAGGIO DEL PRODOTTO EFFETTUATI DA CHIUNQUE AL DI FUORI DI BIOHIT RENDE NULLI TUTTI I TERMINI DELLA PRESENTE GARANZIA.

Biohit sarà obbligata a sostituire qualsiasi Prodotto difettoso restituito dal Distributore del Prodotto entro un termine ragionevole.

Il prodotto è stato fabbricato in conformità con i protocolli di gestione della qualità ISO 9001/ISO 13485 e ha superato tutte le procedure di controllo qualità pertinenti a questi prodotti.

In caso di controversie interpretative, varrà il testo redatto in lingua inglese.

# **2 INTRODUZIONE**

Questo capitolo introduce GP Reader NT e ne descrive anche la struttura hardware e software. Inoltre, sono incluse le specifiche del prodotto e le informazioni di contatto per i casi in cui è necessaria l'assistenza tecnica.

# **2.1 GP READER NT IN BREVE**

GP Reader NT (REF 740450) è uno strumento da banco per la misurazione quantitativa dei segnali di fluorescenza da cassette a flusso laterale multicanale.

GP Reader NT è destinato all'uso in combinazione con il test rapido GastroPanel NT (REF. 602410, 602420) per la diagnosi dell'infezione da *Helicobacter pylori* e della gastrite atrofica (AG) in pazienti con sintomi di dispepsia o a rischio di sviluppare alterazioni cellulari maligne nella mucosa dello stomaco.

Inoltre, GP Reader NT unito al test rapido GastroPanel NT (GPQT NT) aiuta in fase di screening quando è richiesto un ulteriore esame o trattamento della mucosa sana dello stomaco. GP Reader NT deve essere utilizzato da operatori sanitari, sia in un ambiente di laboratorio che in un punto di assistenza (POC, Point of Care). Per uso diagnostico *in vitro*.

Il lettore può misurare la cassetta GPQT NT contenente quattro strisce reattive, una per ciascuno dei quattro diversi marcatori di pepsinogeno I, pepsinogeno II, gastrina-17 e *H. pylori* entro 30 secondi, convertendo le letture in concentrazioni e visualizzando i risultati sul display del lettore stesso.

Il lettore è dotato di un'interfaccia utente touch screen per il funzionamento e la visualizzazione dei risultati. Una stampante incorporata consente di stampare i risultati. I risultati vengono salvati nella memoria dello strumento per ulteriori utilizzi. Tutti i risultati possono essere esportati su una memoria USB esterna, se necessario. È supportata anche la connettività al sistema informativo di laboratorio (LIS).

Il lettore è inoltre dotato di uno scanner di codici QR interno ed esterno per la lettura dei dati di calibrazione del kit specifici per ciascun lotto delle cassette GP NT.

# **2.2 PRINCIPIO DI FUNZIONAMENTO**

Il microcontrollore è dotato di fotorilevamento e circuiti di azionamento del motore, che consentono al controllo dell'attuatore lineare del motore passo-passo di scansionare le strisce. Durante la scansione, il microcontrollore controlla il diodo a emissione luminosa (LED) per eccitare la luce, che viene focalizzata sulla striscia del campione dopo essere passata attraverso la lente e il filtro, e le sostanze nel campione vengono così eccitate per generare segnali fluorescenti. Dopo essere passato attraverso la lente e il filtro, il segnale di fluorescenza viene ricevuto da un fotodiodo ad alta sensibilità e quindi convertito in un segnale elettrico. Il segnale analogico viene amplificato, filtrato e convertito in una lettura digitale che rappresenta il valore di intensità della fluorescenza emessa. Il microcontrollore controlla l'attuatore del motore lineare passopasso e la conversione da analogico a digitale affinché funzioni in modo sincrono fino al completamento della misurazione dell'intensità di fluorescenza. I risultati della conversione da analogico a digitale di ciascun punto di mappatura vengono inviati al software di controllo e, infine, il software di controllo converte i risultati nella concentrazione corrispondente attraverso l'elaborazione algoritmica prima della visualizzazione da parte dell'utente.

# **2.3 FUNZIONI DI BASE**

#### **Questo dispositivo ha le seguenti funzioni:**

- 1) Interfaccia utente grafica touch screen per il funzionamento dello strumento
- 2) Scansione dei codici QR della calibrazione specifica del LOTTO, dalla cassetta o dall'adesivo all'interno della confezione del kit
- 3) Misura, conversione in concentrazioni e visualizzazione dei risultati sullo schermo
- 4) Stampa dei risultati, tramite la microstampante incorporata
- 5) Archiviazione e consultazione dei dati
- 6) Trasferimento dei dati

# **2.4 PARAMETRI GENERALI**

#### **Specifiche dello strumento**

- Dimensioni: 291 mm (L) × 290 mm (P) × 150 mm (H)
- Peso: 4,0 kg (solo lettore)
- Durata: 10 anni

#### **Specifiche software**

- Sistema operativo: Android 4.4
- CPU: Arm Cortex-A7, processore Quad-Core da 1,5 GHz

#### **Interfaccia**

- Vassoio cassetta (slot scheda)
- Touch screen
- Scanner di codici a barre 2D (scanner di codici QR)
- Stampante incorporata
- USB-A, USB-B, LAN, COM, WIFI
- Ingresso CC (12 V CC)
- ON/OFF (interruttore di accensione/spegnimento)

#### **Specifiche della confezione**

- Dimensioni: 350 mm (L) × 330 mm (P) × 220 mm (H)
- Peso: 4,9 kg

#### **Alimentazione elettrica**

- Voltaggio: CA 100 V ~ 240 V a 12 V CC per il lettore
- Frequenza:  $50/60 \pm 1$  Hz
- Potenza nominale: 30 V A

# **2.5 INDICATORI DI PRESTAZIONE DI BASE**

- Limite di rilevabilità ≤ 1μg/ml (microsfere)
- Stabilità ≤± 5%
- Linearità r > 0,9
- Ripetibilità CV% < 1,5%
- Velocità di lettura ≤ 30 s (per cassetta di test; quattro linee di test)

### **2.6 HARDWARE**

Il lettore è stato progettato per funzionare come strumento autonomo con interfaccia utente touch screen per la gestione del funzionamento dell'unità, modulo di misurazione della fluorescenza, stampante integrata e lettore di codici a barre, cicalino e I/O per trasferire i dati e controllare il funzionamento da remoto.

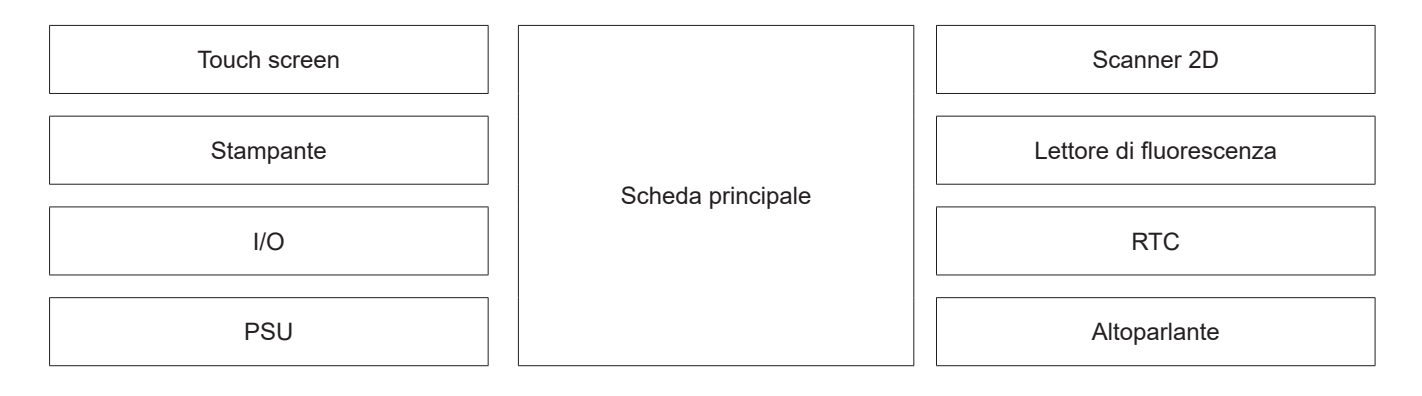

**Figura 2.1.** Descrizione dell'hardware – PC integrato con I/O, altoparlante e orologio in tempo reale, touch screen, stampante, scanner di codici a barre 2D, lettore di fluorescenza (optoelettromeccanico).

#### **2.7 SOFTWARE**

L'interfaccia utente del lettore è stata progettata per essere intuitiva, facile da usare e per ridurre al minimo i passaggi necessari per eseguire le operazioni di base. L'ampia e chiara interfaccia utente grafica (GUI) touch screen facilita l'utilizzo del lettore e consente di sfogliare i risultati.

La struttura operativa del software è mostrata nella figura 2.2.

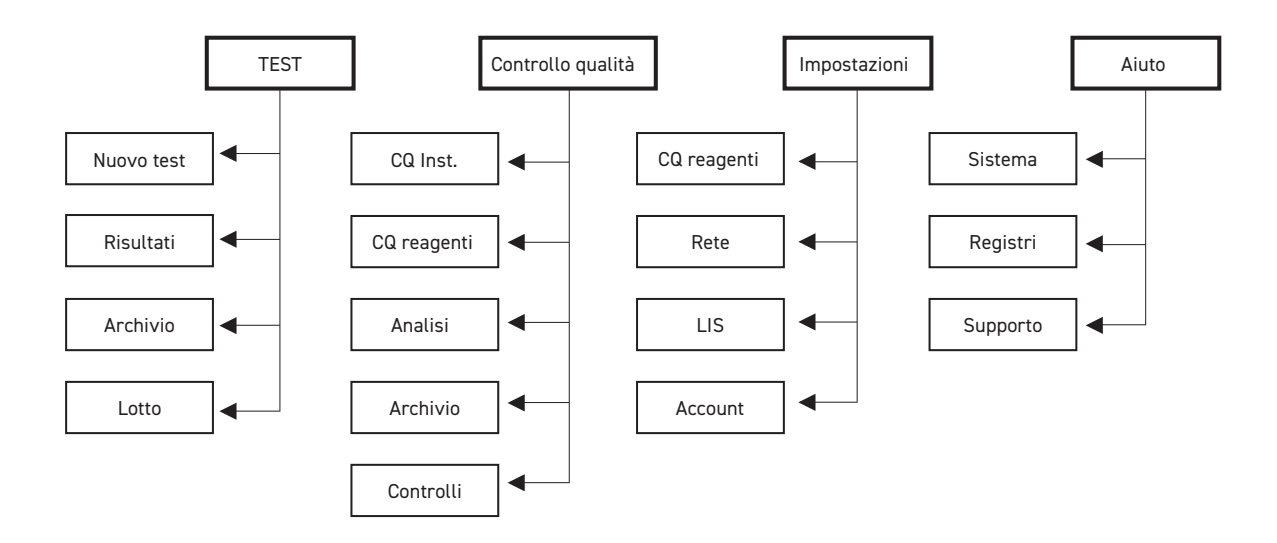

**Figura 2.2.** Struttura gerarchica delle principali funzioni del lettore GP Reader NT. L'accesso ad alcune funzioni dipende dai diritti di accesso dell'utente.

Il menu **Test** fornisce tutte le funzioni necessarie per eseguire nuove analisi. **Controllo qualità** fornisce le funzioni per il controllo qualità sul lettore. **Impostazioni** fornisce funzionalità per supportare le impostazioni del controllo qualità, la comunicazione e il controllo degli accessi. **Aiuto** supporta la gestione del sistema (ed è accessibile solo agli amministratori).

# **2.8 CONTENUTO DELLA CONFEZIONE**

Il lettore viene spedito in una scatola di cartone, contenente i seguenti articoli:

- Strumento GP Reader NT (REF 740450)
- Adattatore di alimentazione (REF 740460) con cavo di rete
- Rotolo di carta (REF GPQT 100110)
- Guida per l'utente
- Certificato di qualità

# **2.9 STRUTTURA PRINCIPALE**

I principali elementi funzionali e di interfaccia sono illustrati nella figura 2.3.

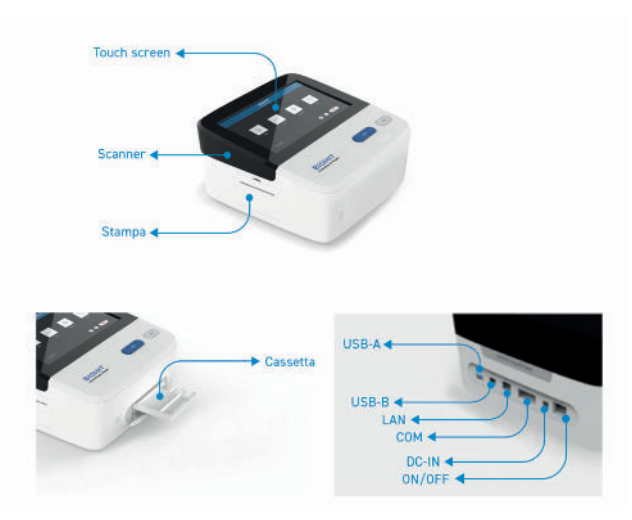

**Figura 2.3.** Principali funzioni dello strumento

**Tabella 2.1**. Descrizione dell'interfaccia dello strumento.

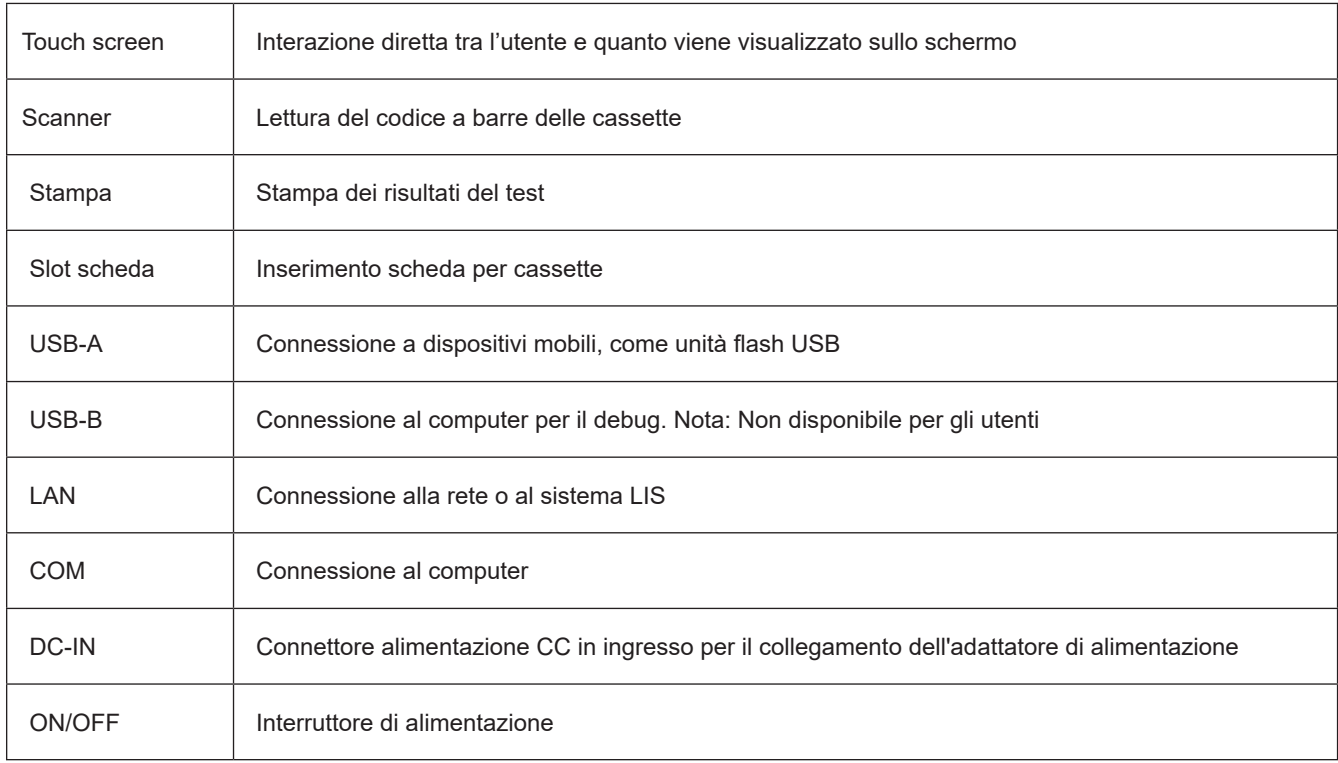

### **2.10 CONDIZIONI AMBIENTALI**

Durante il funzionamento, il dispositivo deve essere posizionato su una superficie asciutta, pulita e piana e al riparo dalla luce solare diretta, vibrazioni meccaniche o forti interferenze del campo magnetico. Sebbene i limiti delle condizioni ambientali dell'hardware dello strumento siano ampi, come mostra la Tabella 2.2., è importante effettuare misure tenendo conto dei limiti più ristretti delle condizioni del GPQT NT, *ovvero* 18 - 28°C (fare riferimento alle istruzioni per l'uso di GPQT NT).

**Tabella 2.2**. Specifiche sui limiti delle condizioni ambientali del lettore.

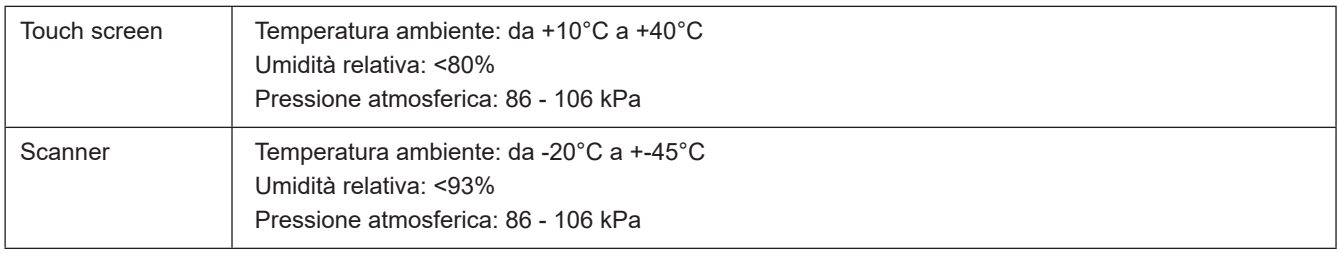

Durante il trasporto e lo stoccaggio, il dispositivo deve essere ben protetto da umidità, radiazioni solari o vibrazioni.

# **2.11 ASSISTENZA E RIPARAZIONE DEL PRODOTTO**

Se lo strumento o il software non funzionano correttamente o in caso di domande su come utilizzare o mantenere i prodotti, oppure se è necessario inviare uno strumento a Biohit per l'assistenza o la riparazione, contattare Biohit:

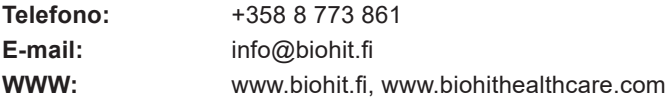

Sarà necessario fornire le seguenti informazioni:

- Il proprio nome e le informazioni sulla propria azienda
- Un telefono diurno e/o un indirizzo e-mail
- Il nome, il modello e il numero di serie del prodotto (vedere l'adesivo nella parte inferiore del lettore).
- La versione del software integrato (Help > System)
- Per assistenza nella risoluzione dei problemi o per strumenti che necessitano di riparazione, i passaggi specifici che causano il problema

Restituzione di strumenti per assistenza/riparazione

- Qualora sia necessario restituire lo strumento a Biohit per l'assistenza o la riparazione, contattare Biohit per richiedere un numero di autorizzazione alla restituzione dei materiali (RMA) e l'indirizzo di spedizione.
- Reimballare lo strumento secondo le istruzioni riportate al Capitolo 3, **Reimballaggio dello strumento e dei suoi accessori**.
- Qualsiasi strumento di laboratorio utilizzato per la ricerca o l'analisi clinica è considerato un rischio biologico e deve essere decontaminato prima della manipolazione. La decontaminazione riduce al minimo il rischio per tutti coloro che entrano in contatto con lo strumento durante la spedizione, la manipolazione e la manutenzione. Assicurarsi che il lettore sia stato decontaminato prima di spedirlo a Biohit.
- Poiché lo strumento può contenere i risultati dei pazienti, si prega di esportare i risultati dallo strumento per evitare il trasferimento dei dati dei pazienti in violazione del Regolamento (UE) 2016/679.

# **3 CONFIGURAZIONE PER L'USO**

GP Reader NT e i suoi accessori sono imballati in modo sicuro all'interno di materiali di spedizione progettati su misura. Questa confezione protegge lo strumento da eventuali danni durante il trasporto. Ispezionare la scatola di spedizione, l'imballaggio, lo strumento e gli accessori per escludere eventuali segni di danni.

Se il lettore è danneggiato, informare il corriere e il rappresentante del produttore. Conservare i cartoni di spedizione e il materiale di imballaggio per l'ispezione da parte del corriere. Il produttore organizzerà immediatamente la riparazione o la sostituzione dello strumento.

# **3.1 DISIMBALLAGGIO DELLO STRUMENTO E DEI SUOI ACCESSORI**

- 1. Aprire con cautela la parte superiore della scatola e rimuovere l'alimentatore, la documentazione in dotazione e gli accessori.
- 2. Estrarre il lettore dalla scatola e rimuovere i cappucci in gommapiuma sinistro e destro. Posizionare il lettore su un tavolo con la superficie piana.
- 3. Collegare il cavo di alimentazione all'adattatore di alimentazione e collegare l'alimentatore alla presa "DC-IN" sul retro dello strumento. Infine, collegare il cavo di alimentazione alla rete elettrica.
- 4. Rimuovere il supporto per il trasporto dallo slot della cassetta.

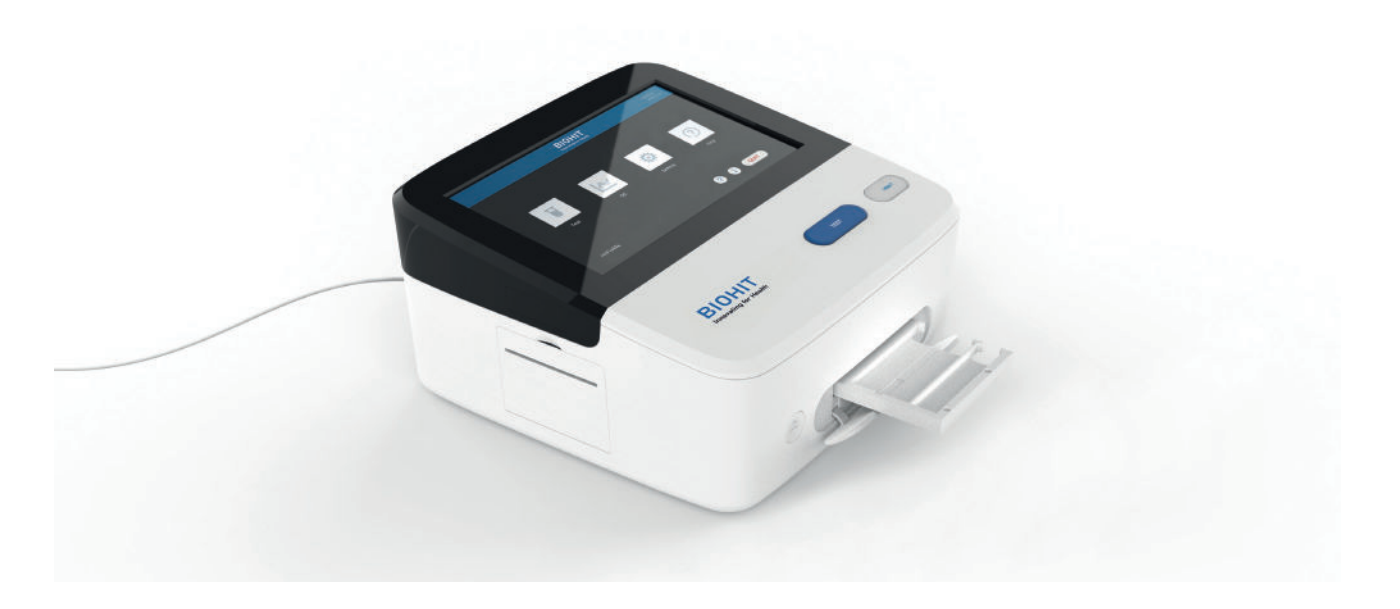

**Figura 3.1.** Lo strumento è pronto per essere utilizzato; adattatore vassoio cassetta in posizione esterna per consentire l'inserimento della cassetta.

# **3.2 REIMBALLAGGIO DELLO STRUMENTO E DEI SUOI ACCESSORI**

- 1. Prima di reimballare il lettore, assicurarsi di decontaminare lo strumento come indicato nel Capitolo 7, Decontaminazione.
- 2. Reimballare il lettore nella sua confezione originale. Altre forme di imballaggio disponibili in commercio sono sconsigliate e possono invalidare la garanzia. Se i materiali di imballaggio originali sono stati danneggiati o persi, contattare Biohit per ricevere l'imballaggio sostitutivo.
- 3. Contattare sempre Biohit o il suo rappresentante prima di inviare lo strumento per la restituzione o la riparazione.

# **4 FUNZIONAMENTO**

# **4.1 IMPOSTAZIONE DEL LETTORE**

#### **4.1.1 Ambiente operativo**

GP Reader NT è progettato per funzionare in modo ottimale a temperature ambiente normali. Sebbene lo strumento resista a temperature operative elevate, per GPQT NT le temperature devono essere comprese tra 18 e 28°C. In generale, poiché le prestazioni del lettore possono essere influenzate da condizioni ambientali estreme, è necessario evitare quanto segue:

- **Temperatura eccessiva:** Sebbene lo strumento utilizzi la correzione della temperatura incorporata, è necessario evitare temperature molto basse o alte.
- **Umidità eccessiva:** La formazione di condensa direttamente sui circuiti elettronici sensibili può influire sulle prestazioni dello strumento o addirittura comprometterne il funzionamento previsto.
- **Luce ambientale eccessiva:** La luce solare intensa o una forte luce incandescente possono influire sulle prestazioni dello strumento.
- **Polvere:** Mantenere un'area di lavoro pulita, evitare l'accumulo di sporco o polvere nel lettore.

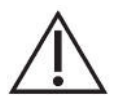

**Attenzione! Alimentazione elettrica.** Utilizzare solo l'alimentatore specificato fornito con GP Reader NT per garantire il corretto funzionamento dell'unità. GP Reader NT dispone di un alimentatore universale da 12 V CC, 3 A, che funziona da 100 a 240 V CA (± 10,0%) a 50/60 Hz senza commutazione esterna.

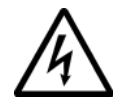

**Avvertenza! Scossa elettrica.** L'alimentatore di GP Reader NT deve essere collegato a una presa di alimentazione che fornisca tensione e corrente entro i limiti specificati per il sistema. L'uso di una presa non compatibile può provocare scosse elettriche e pericolo di incendio.

Non utilizzare mai un adattatore per spina a due poli per collegare l'alimentazione principale all'alimentatore del lettore GP Reader NT. L'uso di un adattatore a due poli disconnette la messa a terra, creando un grave rischio di scosse elettriche. Collegare sempre il cavo di alimentazione direttamente a una presa a tre poli con messa a terra funzionale.

Il lettore è destinato all'uso in interni. Il locale deve essere ben ventilato, privo di polvere eccessiva, vibrazioni, forte campo magnetico, luce solare diretta, radiazioni UV, correnti d'aria o umidità elevata. Devono essere evitati sbalzi di temperatura significativi.

Posizionare lo strumento su un tavolo da laboratorio con la superficie piana, lontano da caldaie di riscaldamento, stufe e altre fonti di calore.

I requisiti ambientali specifici sono i seguenti:

- 1) L'area di lavoro deve essere una superficie piana, asciutta e pulita, in modo da evitare scosse, e deve avere spazio sufficiente per gli accessori, come cavi, flaconi di reagenti, ecc.
- 2) Lasciare spazio sufficiente su ciascun lato dello strumento (almeno 10 cm).
- 3) L'ambiente deve essere pulito e privo di gas corrosivi, smog e polvere.
- 4) Non utilizzare mai strumenti elettronici in un ambiente esplosivo.
- 5) Non utilizzare mai lo strumento in un ambiente con liquidi o gas potenzialmente pericolosi.
- 6) Assicurarsi che la temperatura e l'umidità dell'ambiente rientrino nelle condizioni specificate.
- 7) Lo strumento deve essere collocato in un luogo in cui sia sicuro utilizzarlo e per evitare l'accesso non autorizzato ai dati del lettore.
- 8) Requisiti di tensione: Da 100 a 240 V CA, 1,0 A, 50/60 Hz. Per locali elettrici instabili è consigliato l'uso di un gruppo di continuità (UPS).
- 9) Il lettore di codici QR è integrato nel lato sinistro dello strumento. Evitare che la luce diretta o indiretta colpisca gli occhi quando si utilizza il lettore di codici a barre.

# **4.2 COLLEGAMENTI ELETTRICI**

- 1) Collegare il cavo di alimentazione di rete all'alimentatore esterno.
- 2) Inserire l'estremità arrotondata del cavo di alimentazione nella presa di alimentazione sul retro dello strumento.
- 3) Inserire l'estremità a 3 poli del cavo di alimentazione di rete in una presa di alimentazione adeguata.
- 4) Usare l'interruttore **ON/OFF**, sul retro dello strumento, per accendere lo strumento.

# **4.3 SOSTITUZIONE DELLA CARTA DA STAMPA**

Se il rotolo di carta non è in posizione o se è necessario sostituire la carta da stampa, procedere come segue:

- 1) Aprire il coperchio della stampante.
- 2) Sbloccare il fermo (al centro del coperchio).
- 3) Rimuovere il centro del vecchio rotolo di carta e sostituirlo con un nuovo rotolo di carta.
- 4) Assicurarsi di liberare l'estremità della carta prima di inserirla e chiudere il coperchio. Prestare attenzione alla direzione del rotolo di carta: la carta viene rilasciata in senso orario.
- 5) Chiudere il fermo.
- 6) Chiudere il coperchio della stampante.
- 7) Dopo aver acceso lo strumento, utilizzare il piccolo pulsante di avanzamento per assicurarsi che la carta fuoriesca agevolmente dalla stampante.

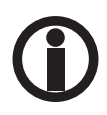

Se la spia verde sul pulsante di alimentazione della carta lampeggia significa che la carta è insufficiente; in questo caso, sostituire il rotolo di carta.

# **4.4 ACCENSIONE DELLO STRUMENTO**

Dopo aver acceso lo strumento, il sistema si avvierà.

Verrà visualizzato il logo Biohit Healthcare e durante l'inizializzazione verrà attivato l'autotest. Attendere un momento finché non viene visualizzata la schermata di accesso come illustrato nell'immagine successiva.

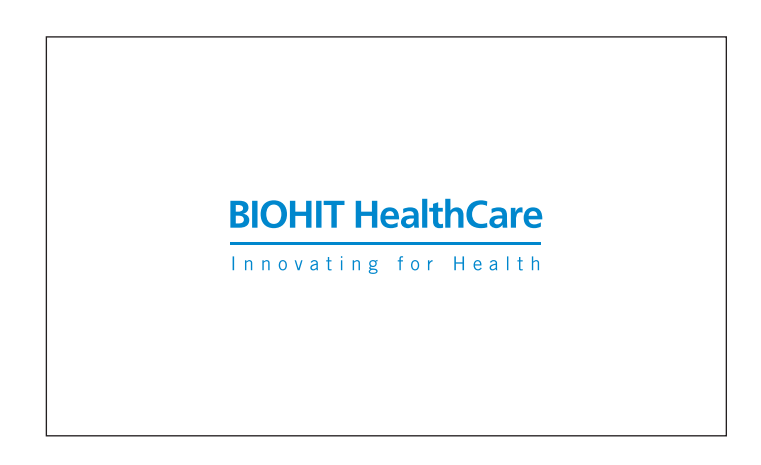

**Figura 4.1.** Il logo Biohit Healthcare verrà visualizzato sul display durante il processo di avvio.

Inserire le proprie credenziali di accesso (ID account e password), quindi cliccare sul pulsante **LOGIN**. Verrà visualizzato il menu PRINCIPALE, come mostrato nella figura 4.3.

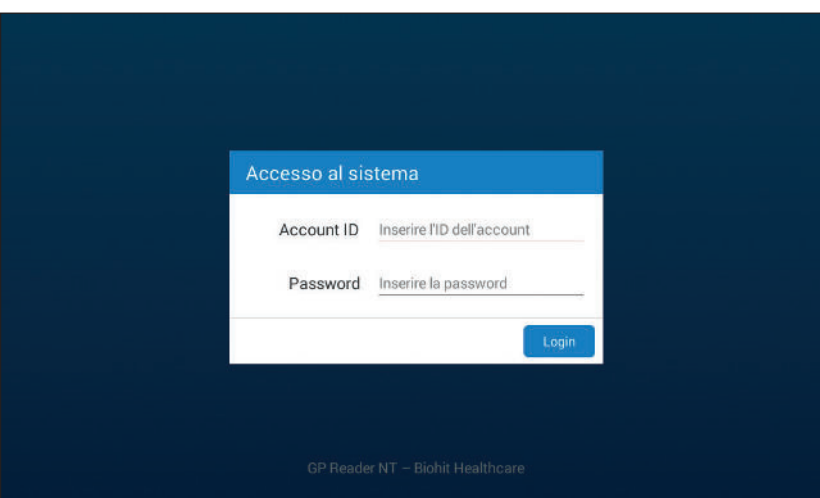

**Figura 4.2.** Schermata di accesso

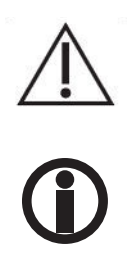

 **Attenzione:** Non premere sul touch screen o usare un oggetto appuntito. Una pressione forte o con un oggetto duro può danneggiare il display.

 Non utilizzare il login ADMIN per analizzare campioni clinici. Utilizzare invece sempre l'accesso specifico dell'utente per eseguire nuovi test.

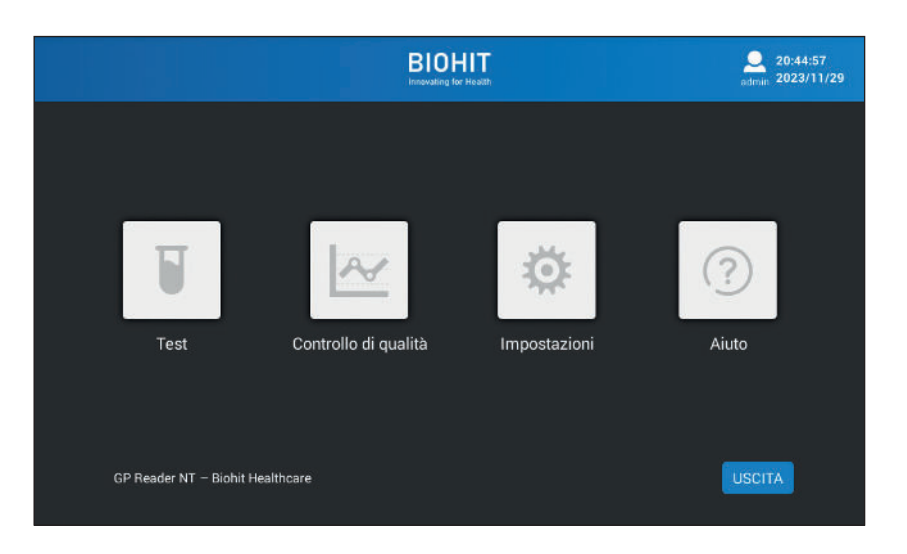

**Figura 4.3.** Il menu PRINCIPALE quando si effettua il login come amministratore. La pagina Aiuto (Help) non è accessibile quando si effettua il login come Operatore.

### **USCITA**

La funzionalità Uscita può essere utilizzata per uscire dall'applicazione. Tuttavia, questa funzionalità è riservata all'uso per la manutenzione.

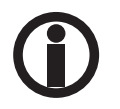

La voce Aiuto (Help) del menu principale non è abilitata (visibile) per gli operatori.

# **4.5 MENU TEST**

Per eseguire un nuovo test, cliccare sull'icona "Test" del menu PRINCIPALE.

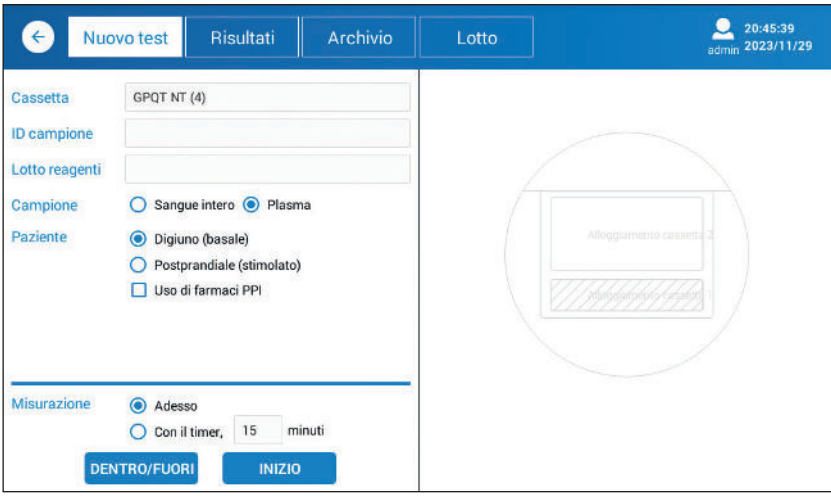

**Figura 4.4.** Il menu test con i parametri di test predefiniti visualizzati.

#### **DENTRO/FUORI**

Per far fuoriuscire/rientrare il supporto del vassoio della cassetta di test.

#### **INIZIO**

Per avviare il processo di misurazione.

#### **4.5.1 Nuovo test**

La pagina nuovo test è selezionata come predefinita quando si seleziona **Test** dal menu principale. Per eseguire un nuovo test, è necessario selezionare i seguenti parametri.

#### **Cassetta**

La cassetta GastroPanel quick test NT - GPQT NT (4) - è selezionata automaticamente. Non c'è bisogno di modificare questo parametro.

#### **ID campione**

Immettere l'ID del campione da analizzare.

Facendo clic sul campo modificabile, verrà visualizzato un tastierino a comparsa.

Attenersi alle normative locali e nazionali quando si utilizzano il nome del paziente o altri identificativi del campione. Assicurarsi che il trattamento dei dati dei cittadini UE avvenga nel rispetto del regolamento generale sulla protezione dei dati dell'UE 2016/679.

#### **Lotto reagenti**

Poiché il codice QR si trova sulla parte superiore della cassetta, questo campo non viene normalmente utilizzato. Lo si può saltare.

Tuttavia, se il codice QR della cassetta è danneggiato, è possibile selezionare il codice QR facendo clic su questo campo modificabile. Verrà visualizzato un elenco a comparsa dal quale è possibile selezionare il codice QR. Se l'elenco a comparsa non contiene il codice QR corretto, occorre prima scansionarlo dall'adesivo della confezione del kit. La funzione di scansione è spiegata alla pagina **Test** > **Lotto**.

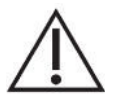

 **Attenzione:** L'uso di un codice QR errato porta a dati errati, quindi è necessario prestare molta attenzione quando si seleziona manualmente il codice QR.

#### **Tipo di campione**

A seconda dei kit di test utilizzati, è possibile misurare campioni di plasma o di sangue intero. Selezionare il tipo di campione corretto.

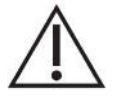

 **Attenzione:** Se si seleziona il tipo di campione errato, i risultati saranno errati e non devono essere utilizzati. Fare attenzione a selezionare il tipo di campione corrispondente al campione da analizzare.

Se per il test viene utilizzato sangue intero, selezionare sangue intero e immettere il valore dell'ematocrito del campione di sangue intero. Se il valore non è noto, è possibile utilizzare i valori predefiniti per donne o uomini (fai riferimento alle Istruzioni per l'uso di GPQT NT).

#### **Paziente**

È importante che il medico sappia se il campione raccolto è un campione a digiuno (basale) o postprandiale (stimolato), poiché la gastrina-17 risponde allo stato di acidità dello stomaco.

È pratica comune utilizzare un campione prelevato al risveglio: in tal caso, selezionare basale (a digiuno). A volte viene richiesto un campione postprandiale (stimolato). In questo caso il campione di sangue deve essere prelevato circa 20 minuti dopo la stimolazione della proteina. In questo caso selezionare **Postprandiale** invece di **Digiuno**.

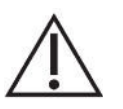

 **Attenzione:** Il prelievo a digiuno rispetto al prelievo postprandiale influisce sull'intervallo di riferimento della gastrina-17, e quindi anche sull'interpretazione. Una selezione errata può portare a interpretazioni errate.

Poiché alcuni medicinali, come gli inibitori della pompa protonica (farmaci PPI), neutralizzano il contenuto acido dello stomaco, l'uso di PPI avrà un impatto sui valori del marcatore. Se il paziente sta assumendo farmaci PPI, spuntare la casella **Uso di farmaci PPI**. Si tratta di un'informazione utile al medico per la diagnosi e ulteriori accertamenti.

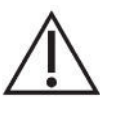

 **Attenzione:** Non spuntare la casella Uso di farmaci PPI se non sei sicuri dell'assunzione del farmaco. Deselezionare la casella relativa ai farmaci PPI non causa alcun problema, ma se viene spuntata erroneamente può causare confusione per il medico.

#### **Misurazione**

È possibile attivare la misurazione scegliendo tra due diverse opzioni, come segue:

**Opzione 1. Adesso:** Se si preferisce pipettare il campione sulla cassetta del test e incubarlo per 15 minuti prima di inserire la cassetta di test nel lettore per la misurazione, selezionare ADESSO come modalità di misurazione.

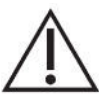

 **Attenzione:** È importante attivare subito la misurazione una volta trascorsi 15 minuti da quando il campione è stato pipettato sulla cassetta di test. Se la misurazione viene ritardata di qualche minuto, le concentrazioni riportate sono più alte e possono portare a interpretazioni errate.

**Opzione 2. Con il timer:** Se si preferisce pipettare il campione sulla cassetta di test e inserire la cassetta di test nel lettore per una misurazione automatica dopo 15 minuti, selezionare **Con il timer** come modalità di misurazione. Il timer verrà attivato dopo aver fatto clic sul pulsante **INIZIO** e il lettore attiverà la misurazione dopo il tempo impostato di 15 minuti (impostazione predefinita).

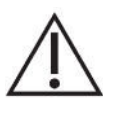

 **Attenzione:** È importante misurare subito la cassetta una volta trascorsi 15 minuti da quando i campioni sono stati pipettati sulle strisce reattive. Se per qualche motivo l'attivazione della misurazione è stata ritardata, è possibile modificare il timer per garantire un tempo di test corretto di 15 minuti.

Non appena selezionato il modo di procedere, assicurarsi di posizionare la cassetta di test con l'orientamento corretto nel portacassetta (vedere la Figura 4.5), dopo aver aperto il portacassetta facendo clic sul pulsante **DENTRO/FUORI** sullo schermo o utilizzando il pulsante meccanico sul pannello frontale dello strumento.

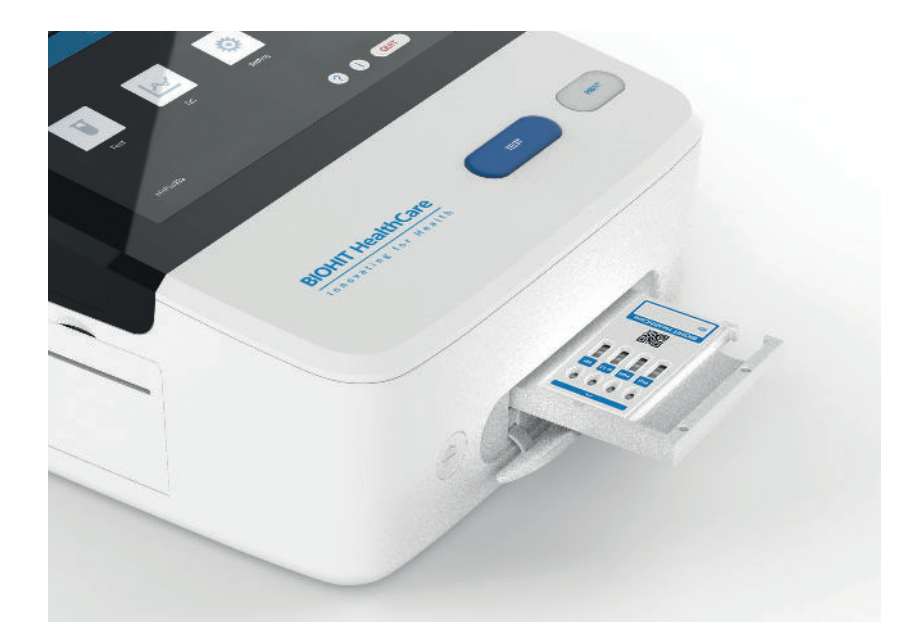

**Figura 4.5.** Inserimento della cassetta di test sul vassoio, come mostrato in questa immagine.

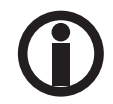

Prestare attenzione al corretto orientamento della cassetta di test sul portacassetta scorrevole.

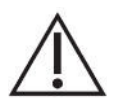

 **Attenzione:** Non impedire che il vassoio scorra verso l'interno/esterno, in quanto potrebbe non trovare la posizione corretta durante la scansione delle strisce.

Il processo di misurazione verrà avviato immediatamente dopo aver fatto clic sul pulsante **INIZIO**. Nella modalità **Adesso**, i risultati verranno visualizzati dopo circa 30 secondi, mentre nella modalità **Con il timer**, i risultati verranno visualizzati subito dopo che è trascorso il tempo impostato.

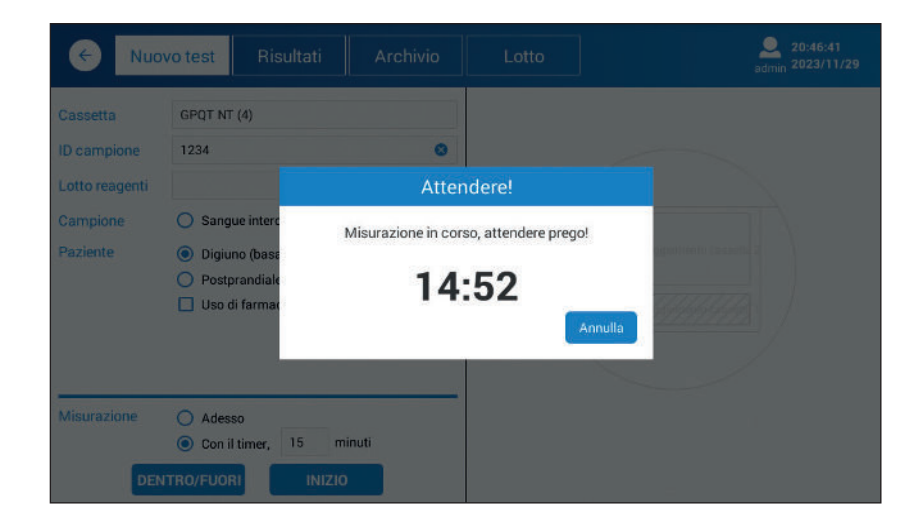

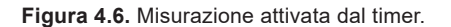

Non appena la misurazione è stata completata e i dati elaborati, i risultati del test verranno visualizzati sullo schermo, come illustrato nella figura 4.7.

| $\leftarrow$                                                | Nuovo test          | Risultati                   | Archivio | Lotto                                                                                                    |                 | 20:47:50<br>2023/11/29<br>admin                                                                                                    |
|-------------------------------------------------------------|---------------------|-----------------------------|----------|----------------------------------------------------------------------------------------------------|-----------------|----------------------------------------------------------------------------------------------------|
| Cassetta<br><b>ID</b> campione<br>Lotto reagenti            | GPQT NT (4)         |                             |          | 1234<br>P.B                                                                                                |                 | Valore: 0.0009                                                                                                    |
|                                                             |                     |                             |          | Analita analiz Conc.                                                                                       |                 | Before Calibr., Intervallo di ri                                                                                                    |
| Campione                                                    |                     | Sangue intero (O)<br>Plasma |          | Pepsinogeno I                                                                                              | 98.83 µg/L      | 30-160 µg/L                                                                                                    |
| Paziente                                                    | ◉                   | Digiuno (basale)            |          | Pepsinogeno II                                                                                             | 34.01 µg/L *    | $3-15 \mu q/L$                                                                                                    |
|                                                             |                     | Postprandiale (stimolato)   |          | Pepsinogeno I/II                                                                                           | $2.91 *$        | $3 - 20$                                                                                                    |
|                                                             |                     | Uso di farmaci PPI          |          | Gastrina-17b                                                                                               | 1.50 pmol/L $*$ | 1.8-7 pmol/L                                                                                                    |
|                                                             |                     |                             |          | H. pylori                                                                                                  | $< 10.6$ EIU    | 0-25 EIU                                                                                                    |
| Misurazione<br>Adesso<br>⋒<br>15<br>minuti<br>Con il timer. |                     |                             |          | I risultati indicano che non vi è alcuna gastrite atrofica o infezione da<br>secrezione di acido gastrico. |                 | H.pylori.L'infiammazione della mucosa o i medicinali che inibiscono la<br>secrezione acida (ad es. PPI) possono elevare i livelli di pepsinogeni I e II e di<br>gastrina-17. Un basso livello di gastrina-17 può indicare un aumento della<br>Avviso! La diagnosi finale deve sempre essere effettuata dal clinico/medico. |
|                                                             | <b>DENTRO/FUORI</b> | <b>INIZIO</b>               |          |                                                                                                    |                 | <b>STAMPA</b>                                                                                                    |

**Figura 4.7.** Esempio di risultati del test visualizzati sullo schermo.

L'IQ viene eseguita durante il disimballaggio e l'impostazione di GP Reader NT mediante i seguenti passaggi. I risultati vengono salvati automaticamente nella memoria del lettore. È inoltre possibile stampare i risultati facendo clic sul pulsante **STAMPA**.

I risultati visualizzati comprendono le seguenti informazioni:

- Campione e dati del paziente come segue:
- ID campione
- Plasma (P), sangue intero (WB), con valore di ematocrito in percentuale (%).
- Digiuno (B) o Postprandiale (S)
- Uso di PPI

Elenco dei marcatori con concentrazioni e intervalli di riferimento. Interpretazione dei risultati.

Se la concentrazione misurata non rientra nell'intervallo di misurazione, vengono utilizzati i simboli minore (<) e maggiore (>).

Se la concentrazione misurata è al di fuori dell'intervallo di riferimento, viene visualizzato un asterisco (\*) accanto al valore.

È possibile avviare una nuova misurazione semplicemente immettendo 1) l'ID campione, 2) selezionando il tipo di campione e i parametri del paziente, 3) selezionando una modalità di misurazione e 4) attivando la misurazione facendo clic sul pulsante **INIZIO** dopo aver inserito la cassetta nel relativo vassoio.

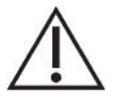

 **Attenzione:** Smaltire in modo sicuro tutte le strisce reattive secondo le normative e le procedure locali.

#### **4.5.2 Risultati**

Per visualizzare o stampare i risultati precedenti, selezionare **Risultati** dal menu Test.

| $\leftarrow$ | Nuovo test                                    | Risultati | Archivio                            |     | Lotto              |                                                                                                    | 20:48:37<br>2023/11/29<br>admin |
|--------------|-----------------------------------------------|-----------|-------------------------------------|-----|--------------------|----------------------------------------------------------------------------------------------------|---------------------------------|
|              | Intervallo date: Data d'inizio - Data di fine |           | ID campione; Inserire l'ID del camp |     |                    | Operatore: Seleziona opera                                                                                                    | <b>RESET</b><br>v               |
| Data         | <b>ID</b> campione                            | WB/P      | B/S                                 | PPI | ID campione        | 1234                                                                                                    | P.B                             |
| 20231129     | 1234                                          | P         | B                                   |     | Analita analizzato | Conc.                                                                                                    | Intervallo di<br>riferimento    |
| 20231128     | 28112023                                      | P         | B                                   |     | Pepsinogeno I      | 98.83 µg/L                                                                                                    | 30-160 µg/L                     |
| 20231127     | 1234                                          | P         | B                                   |     | Pepsinogeno II     | 34.01 µg/L *                                                                                                    | $3-15$ µg/L                     |
| 20231124     | test123456                                    | P         | B                                   |     | Pepsinogeno I/II   | $2.91*$                                                                                                    | $3 - 20$                        |
| 20231123     | test123                                       | P         | в                                   |     | Gastrina-17b       | 1.50 pmol/L *                                                                                                    | 1.8-7 pmol/L                    |
|              |                                               |           |                                     |     | H. pylori          | $< 10.6$ EIU                                                                                                    | 0-25 EIU                        |
|              |                                               |           |                                     |     | clinico/medico.    | I risultati indicano che non vi è alcuna gastrite atrofica o<br>infezione da H.pylori.L'infiammazione della mucosa o i<br>medicinali che inibiscono la secrezione acida (ad es. PPI)<br>possono elevare i livelli di pepsinogeni I e II e di<br>gastrina-17.Un basso livello di gastrina-17 può indicare un<br>Avviso! La diagnosi finale deve sempre essere effettuata dal |                                 |
| TOTALE: 5    |                                               |           |                                     |     |                    | <b>ESPORTA</b>                                                                                                    | <b>STAMPA</b>                   |

**Figura 4.8.** Visualizzazione dei risultati.

Cliccando su **Risultati**, viene visualizzato un elenco dei risultati recenti. È possibile visualizzare qualsiasi risultato nell'elenco facendo clic sulla riga corrispondente. I risultati verranno visualizzati sul pannello di destra dello schermo.

È possibile filtrare i risultati per Intervallo date, ID campione o Operatore.

#### **RESET**

La funzione di reset viene utilizzata per cancellare le impostazioni del filtro.

#### **STAMPA**

I risultati selezionati possono essere stampati facendo clic sul pulsante **STAMPA**.

#### **ESPORTA**

Se è necessario trasferire tutti i risultati misurati per un'ulteriore elaborazione dei dati, è possibile caricare i dati su un dispositivo di memoria USB. Collegare il dispositivo di memoria USB alla porta USB del lettore posta sul retro del dispositivo. La struttura del file di dati CSV è descritta nelle Appendici.

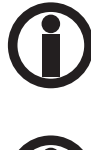

 Prestare attenzione durante l'elaborazione del file CSV con MS Excel, poiché potrebbe convertire i dati numerici in un formato che potrebbe essere difficile da riconvertire in risultati corretti. Assicurati sempre di avere una copia di backup invariata del file originale.

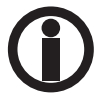

 Attenersi alle normative locali e nazionali quando si utilizzano il nome del paziente o altri identificativi del campione. Poiché contiene i risultati di laboratorio del paziente, assicurarsi che il lettore sia conservato in un luogo sicuro e protetto, non accessibile a utenti non autorizzati. Inoltre, in caso di stampa o esportazione dei dati su qualsiasi supporto, assicurarsi di rispettare i diritti e il consenso del paziente. Assicurarsi che il trattamento dei dati dei cittadini UE avvenga nel rispetto del regolamento generale sulla protezione dei dati dell'UE 2016/679.

#### **4.5.3 Archivio**

Tramite il menu Test, è possibile visualizzare il risultato di ciascun analita uno per uno utilizzando la pagina Archivio.

| $\leftarrow$<br>Nuovo test                    |                           | <b>Risultati</b> | Archivio      | Lotto                               |          |            | admin                                 | 20:49:04<br>2023/11/29          |
|-----------------------------------------------|---------------------------|------------------|---------------|-------------------------------------|----------|------------|---------------------------------------|---------------------------------|
| Intervallo date: Data d'inizio - Data di fine |                           |                  |               | ID campione: Inserire l'ID del camp |          |            | Analita analizzato: Scegliere l'anali | RES.<br>$\overline{\mathbf{v}}$ |
| Durata del test                               | Analita anali ID campione |                  | Conc          | Before Calibr.                      | Campione | Lotto      | Temp.                                 |                                 |
| 2023-11-29 20:47:21                           | H.pylori                  | 1234             | $< 10.6$ EIU  | 0.04                                | P.B      | 230701     | 28.23°C                               | □                               |
| 2023-11-29 20:47:21                           | $G-17b$                   | 1234             | 1.50 pmol/L * | 1.50                                | P, B     | 230701     | 28.23℃                                | □                               |
| 2023-11-29 20:47:21                           | PGI/II                    | 1234             | $2.91 *$      |                                     | P.B      |            |                                       | □                               |
| 2023-11-29 20:47:21                           | PGII                      | 1234             | 34.01 ug/L *  | 34.01                               | P, B     | 230701     | 28.23℃                                | п                               |
| 2023-11-29 20:47:21                           | PGI                       | 1234             | 98.83 µg/L    | 103.34                              | P.B      | 230701     | 28.23℃                                | о                               |
| 2023-11-28 20:00:35                           | H.pylori                  | 28112023         | $< 10.6$ EIU  | 0.03                                | P, B     | 230701     | 24.19°C                               | ø                               |
| 2023-11-28 20:00:35                           | $G-17b$                   | 28112023         | 1.52 pmol/L*  | 1.52                                | P, B     | 230701     | 24.19°C                               | $\Box$                          |
| 2023-11-28 20:00:35                           | PGI/II                    | 28112023         | 3.03          |                                     | P, B     | $\sqrt{2}$ | y                                     | $\Box$                          |
| 2023-11-28 20:00:35                           | PGII                      | 28112023         | 33.80 µg/L *  | 33.80                               | P.B      | 230701     | 24.19°C                               | П                               |
| TOTALE: 25                                    |                           |                  |               |                                     |          |            | ELIMINARE                             | <b>INVIA A LIS</b>              |

**Figura 4.9.** Visualizzazione della pagina Archivio.

È possibile filtrare i risultati per Intervallo di date e Numero di lotto.

#### **ELIMINARE**

I dati possono essere eliminati spuntando la casella di controllo corrispondente e facendo clic sul pulsante **ELIMINARE**.

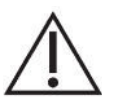

 **Attenzione:** Prestare attenzione quando si eliminano i dati in modo permanente. Assicurarsi che il trattamento dei dati dei cittadini UE avvenga nel rispetto del regolamento generale sulla protezione dei dati dell'UE 2016/679.

#### **INVIA A LIS**

È possibile inviare i dati al sistema informativo di laboratorio (LIS) selezionando i dati e cliccando sul pulsante **INVIA A LIS**. La connessione al LIS deve essere configurata e abilitata prima della trasmissione dei dati.

### **4.5.4 Lotto**

La pagina **Lotto** del menu **Test** consente di scansionare e visualizzare il codice QR dei lotti di produzione del kit dei test.

| $\leftarrow$ | Nuovo test                                    | Risultati     | Archivio                        |           | Lotto  |   |                                       | 20:54:11<br>2023/11/29<br>admin |
|--------------|-----------------------------------------------|---------------|---------------------------------|-----------|--------|---|---------------------------------------|---------------------------------|
|              | Intervallo date: Data d'inizio - Data di fine |               | Lotto n.: Inserisci il lotto n. |           |        |   | Analita analizzato: Scegliere l'anali | <b>RESET</b><br>$\mathbf{v}$    |
| ID           | Tempo                                         | Cassetta      | Analita analizza                | Unità     | Lotto  | □ |                                       |                                 |
|              | 2023-11-29 20:53:50                           | G4in1/Sub1    | PGI                             | $\mu g/L$ | 230701 |   |                                       |                                 |
| î.           | 2023-11-29 20:53:50                           | G4in1/Sub2    | PGII                            | µg/L      | 230701 |   |                                       |                                 |
|              | 2023-11-29 20:53:50                           | G4in1/Sub3    | $G-17$<br>-971                  | pmol/L    | 230701 | о |                                       |                                 |
|              | 2023-11-29 20:53:50                           | G4in1/Sub4    | HP                              | EIU       | 230701 |   |                                       |                                 |
|              |                                               |               |                                 |           |        |   | ID:                                   |                                 |
|              |                                               |               |                                 |           |        |   | Cassetta:                             |                                 |
|              |                                               |               |                                 |           |        |   | Analita<br>analizzato:                |                                 |
|              |                                               |               |                                 |           |        |   | Unità:                                |                                 |
|              |                                               |               |                                 |           |        |   | Lotto:                                |                                 |
|              | <b>SCANSIONE DEL CODICE</b>                   | <b>DA USB</b> |                                 |           |        |   |                                       | <b>ELIMINARE</b>                |

**Figura 4.10.** Pagina Lotto

### **RESET**

La funzione di reset viene utilizzata per cancellare le impostazioni del filtro.

#### **SCANSIONE DEL CODICE**

Lo scanner di codici QR integrato, nella parte destra del lettore, consente di scansionare il codice QR del lotto del kit di test. Per scansionare il codice, posizionare il codice QR del coperchio della scatola del kit a circa 10 cm dallo scanner e cliccare sul pulsante **SCANSIONE DEL CODICE**.

#### **DA USB**

In alternativa è possibile caricare i dati del codice QR da un dispositivo di memoria USB, inserendo il dispositivo di memoria USB contenente il file "batch\_info" nella porta USB e facendo clic sul pulsante **DA USB**. Per ulteriori informazioni su questa opzione, contattare Biohit.

#### **ELIMINARE**

Se esiste un motivo particolare per eliminare i dati del codice QR scansionato dallo strumento, selezionare il codice QR con la casella di controllo e fare clic sul pulsante **ELIMINARE**.

# **4.6 MENU CONTROLLO DI QUALITÀ**

Le funzioni di controllo della qualità forniscono funzionalità di gestione della qualità sullo strumento.

#### **4.6.1 CQ strumento (Controllo qualità dello strumento)**

La funzionalità **CQ strumento** può essere utilizzata per verificare che la misurazione dello strumento funzioni come previsto con l'aiuto di una cassetta CQ a una striscia.

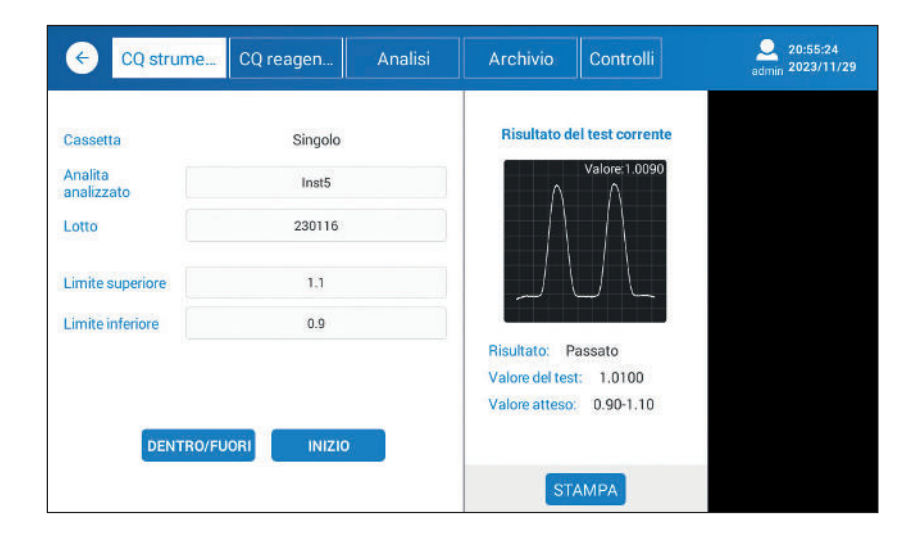

**Figura 4.11.** Visualizzazione del controllo qualità dello strumento.

#### **DENTRO/FUORI**

Per far fuoriuscire/rientrare il supporto del vassoio della cassetta di test.

#### **INIZIO**

Per avviare il processo di misurazione.

Aprire il vassoio della cassetta facendo clic sul pulsante **DENTRO/FUORI**. Inserire la cassetta CQ nel primo slot del vassoio della cassetta, come mostrato nella figura successiva. Infine attivare la misurazione premendo il pulsante **INIZIO**. I valori compresi tra i limiti superiore ed inferiore indicano che la misurazione funzionerà come previsto.

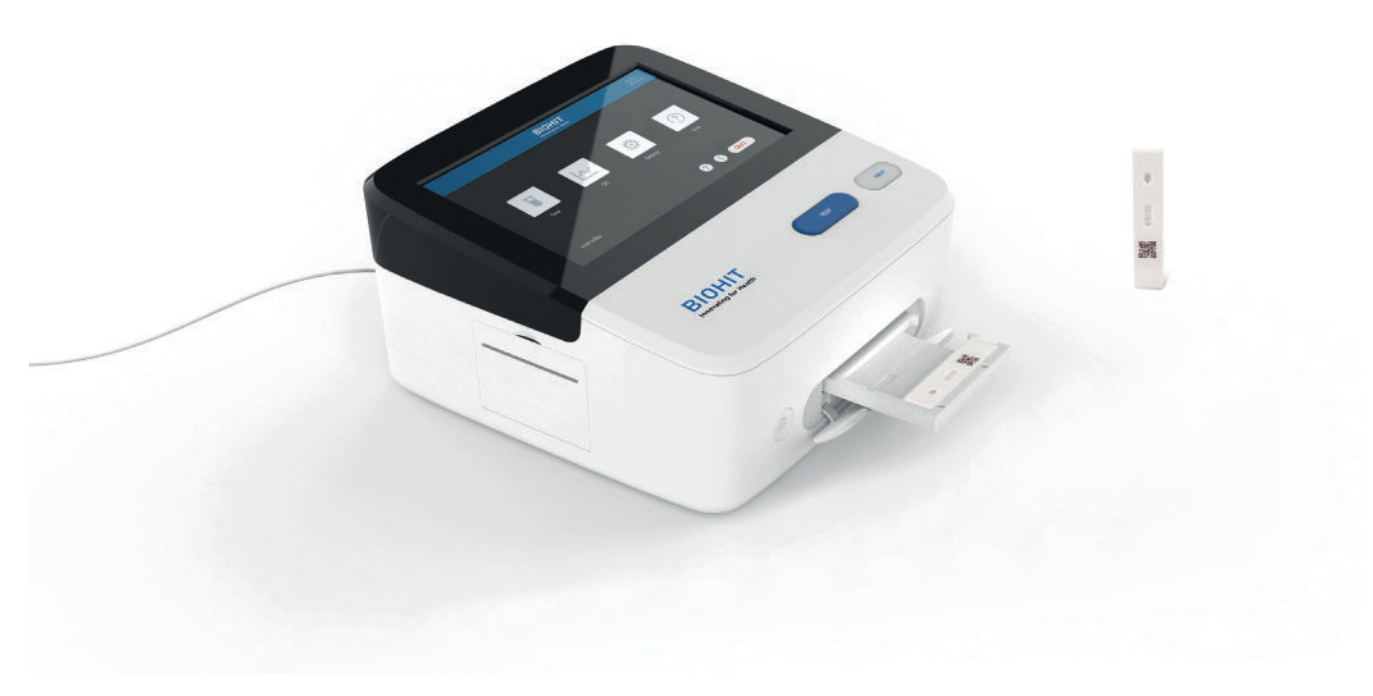

**Figura 4.12.** Inserimento della scheda di prova QC nel vassoio della cassetta.

#### **STAMPA**

È possibile stampare il risultato utilizzando la stampante incorporata, che può essere attivata facendo clic sul pulsante **STAMPA**.

# **4.6.2 CQ Reagenti (Controllo qualità dei reagenti)**

La CQ Reagenti incorporata può essere utilizzata per controllare la variazione del lotto della cassetta di test utilizzando campioni di controllo (non forniti). Per garantire la funzionalità, è di vitale importanza che i campioni di controllo selezionati vengano conservati invariati durante il periodo di follow-up.

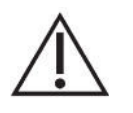

**Attenzione:** La conservazione impropria del campione può portare a un risultato errato.

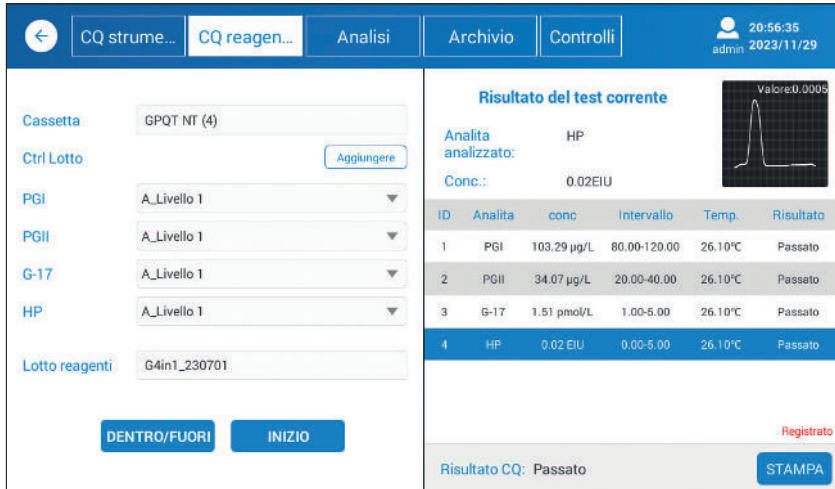

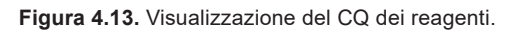

#### **DENTRO/FUORI**

Per far fuoriuscire/rientrare il supporto del vassoio della cassetta di test.

#### **INIZIO**

Per avviare il processo di misurazione.

Prima di utilizzare questa funzione, è necessario definire il lotto di controllo e gli intervalli di riferimento per tutti e quattro i marcatori utilizzando il modulo LOTTO di controllo, come mostrato nella successiva figura 4.14.

Selezionare il livello del lotto di controllo per tutti i diversi marcatori. Cliccare sul pulsante **DENTRO/FUORI** per aprire il vassoio della cassetta e mettere la cassetta del test sul vassoio. Cliccare sul pulsante **INIZIO** per attivare la misurazione.

I risultati della misurazione vengono visualizzati sullo schermo. Le diciture Passato (Superato) o Fallito (Non superato) indicano l'esito del test.

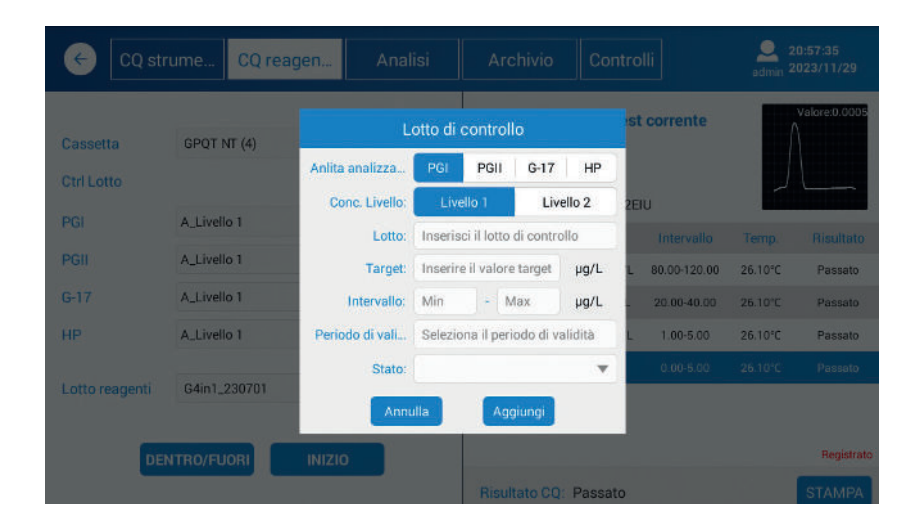

**Figura 4.14.** Modulo di controllo del lotto

Per ulteriori informazioni su come impostare i range dei lotti di controllo, fare riferimento alla pagina Controlli.

#### **STAMPA**

È possibile stampare il risultato utilizzando la stampante incorporata, che può essere attivata cliccando sul pulsante **STAMPA**.

#### **4.6.3 Analisi**

La pagina **Analisi** visualizza i risultati dei dati relativi al controllo qualità dei reagenti. Sono disponibili alcuni filtri per filtrare i dati visualizzati.

#### **RESET**

La funzione di reset viene utilizzata per cancellare le impostazioni del filtro.

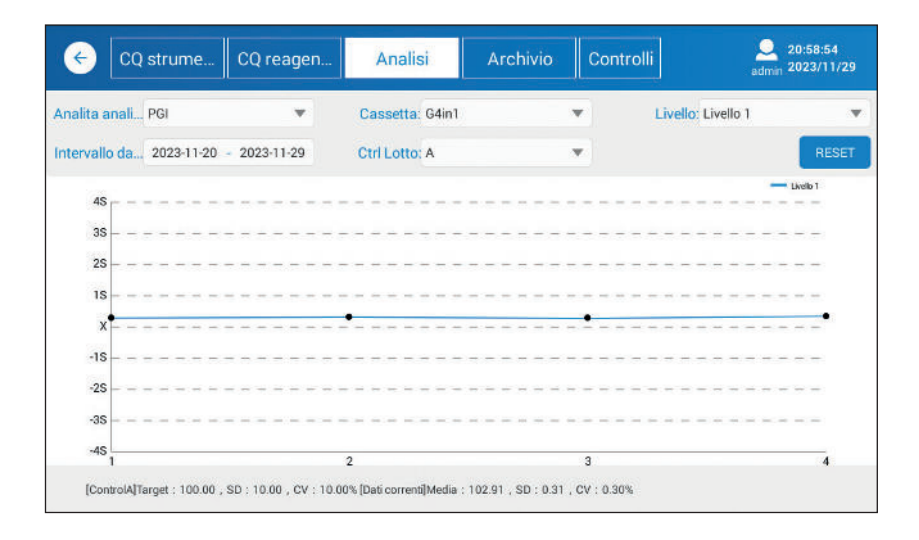

**Figura 4.15.** Visualizzazione dell'analisi.

È possibile filtrare i risultati in base a Analita analizzato, Livello di controllo, Intervallo date e Ctrl Lotto (Lotto controllo).

#### **4.6.4 Archivio**

La pagina **Archivio** visualizza tutti i risultati della misurazione dei dati di controllo qualità sia per il CQ dello strumento che per il CQ dei reagenti, come illustrato nella figura 4.17.

I risultati visualizzati possono essere filtrati per Archivio, Intervallo date, Analita analisi, Livello di controllo, Ctrl Lotto (Lotto controllo), Risultato e Stato.

#### **RESET**

La funzione di reset viene utilizzata per cancellare le impostazioni del filtro.

|                | $\leftarrow$<br>CO strume                   |                | CQ reagen | Analisi       |         | Archivio                             | Controlli               |                   | admir                                    | 20:59:27<br>2023/11/29 |                         |
|----------------|---------------------------------------------|----------------|-----------|---------------|---------|--------------------------------------|-------------------------|-------------------|------------------------------------------|------------------------|-------------------------|
|                | Intervallo date: Data d'iniz - Data di fine |                |           |               |         | Analita analizz Scegliere l'analita: | $\overline{\mathbf{v}}$ |                   | Livello di contr Seleziona il livello di |                        | $\overline{\mathbf{v}}$ |
|                | Ctrl Lotto: Seleziona ctrl lotto            |                | v         |               |         | Risultato: Selezionare risultato     | $\overline{\mathbf{v}}$ |                   | Stato: Seleziona                         | <b>RESET</b>           |                         |
| ID             | <b>Durata test</b>                          | Analita        | Livello   | Conc.         | Temp.   | Lotto reagenti                       | Intervallo              | <b>Ctrl Lotto</b> | Risultato                                | <b>State</b>           |                         |
| 1              | 2023-11-29 20:56:20                         | HP.            | Livello 1 | 0.02EIU       | 26.10°C | G4in1_230701                         | $0.00 - 5.00$           | $\Lambda$         | Passato                                  | Registrato             | П                       |
| $\overline{2}$ | 2023-11-29 20:56:15                         | $G-17$         | Livello 1 | 1.51pmol/L    | 26.10℃  | G4in1 230701                         | $1.00 - 5.00$           | A                 | Passato                                  | Registrato             |                         |
| 3              | 2023-11-29 20:56:11                         | PGIL           | Livello 1 | 34.07ug/L     | 26.10℃  | G4in1_230701                         | 20.00-40.00             | A                 | Passato                                  | Registrato             | П                       |
| $\Delta$       | 2023-11-29 20:56:07                         | PGI            | Livello 1 | 103.29µg/L    | 26.10℃  | G4in1_230701                         | 80.00-120.00            | A                 | Passato                                  | Registrato             | ш                       |
| 5              | 2023-11-29 20:38:59                         | HP <sup></sup> | Livello 1 | $0.02E$ IU    | 26.94℃  | G4in1 230701                         | $0.00 - 5.00$           | A                 | Passato                                  | Registrato             | п                       |
| 6              | 2023-11-29 20:38:54                         | $G-17$         | Livello 1 | $1.63$ pmol/L | 26.94℃  | G4in1 230701                         | 1.00-5.00               | A                 | Passato                                  | Registrato             | ப                       |
| 7              | 2023-11-29 20:38:50                         | PGIL           | Livello 1 | 34.07µg/L     | 26.94℃  | G4in1_230701                         | 20.00-40.00             | A                 | Passato                                  | Registrato             | L                       |
| 8              | 2023-11-29 20:38:46                         | PGI            | Livello 1 | 103.55µg/L    | 26.94°C | G4in1_230701                         | 80.00-120.00            | A                 | Passato                                  | Registrato             |                         |

**Figura 4.16.** Pagina History (Pagina Archivio).

#### **INVIA A LIS**

È possibile inviare i dati al sistema informativo di laboratorio (LIS) selezionando i dati e cliccando sul pulsante **INVIA A LIS**. La connessione al LIS deve essere configurata e abilitata prima della trasmissione dei dati.

#### **ESPORTARE**

Il risultato selezionato può essere esportato su un dispositivo di memoria USB. Per fare ciò, inserire il dispositivo di memoria USB nella porta USB e fare clic sul pulsante **ESPORTARE**.

Fare riferimento al capitolo 7, **Appendici** per informazioni sulla struttura dei dati.

#### **ELIMINARE**

I dati possono essere eliminati spuntando la casella di controllo corrispondente e facendo clic sul pulsante **ELIMINARE**.

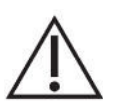

 **Attenzione:** Prestare attenzione quando si eliminano i dati in modo permanente. Assicurarsi che il trattamento dei dati dei cittadini UE avvenga nel rispetto del regolamento generale sulla protezione dei dati dell'UE 2016/679.

#### **STAMPA**

Il valore selezionato (spuntato) può essere stampato utilizzando la stampante incorporata.

#### **4.6.5 Controlli**

La pagina Controlli mostra i dati del controllo utilizzato, come illustrato dalla Figura 4.17.

|                | CQ strume         | CQ reagen                                                                        |           | Analisi                             | Archivio                      | Controlli     |            | admin                            | 20:59:57<br>2023/11/29  |                                         |
|----------------|-------------------|----------------------------------------------------------------------------------|-----------|-------------------------------------|-------------------------------|---------------|------------|----------------------------------|-------------------------|-----------------------------------------|
|                |                   | Intervallo date: Data d'ini - Data di fine<br>Livello: Seleziona conc. livell∈ ▼ |           | Analita analizz Scegliere l'analita | Stato: Selezionare utilizzano | v             |            | Ctrl Lotto: Seleziona ctrl lotto |                         | $\overline{\mathbf{v}}$<br><b>RESET</b> |
| ID             | <b>Ctrl Lotto</b> | Tempo                                                                            | Analita   | Livello                             | Target                        | Intervallo    | Scadenza   | Utilizzo dello stato             |                         |                                         |
| ï              | Ä                 | 2023-11-28 19:19:55                                                              | <b>HP</b> | Livello 1                           | 2.00                          | $0.00 - 5.00$ | 2023-12-31 | Abilitare                        | $\overline{\mathbf{v}}$ | □                                       |
| $\overline{2}$ | Ā                 | 2023-11-28 19:19:32                                                              | $G-17$    | Livello 1                           | 3.00                          | $1.00 - 5.00$ | 2023-12-31 | Abilitare                        | $\overline{\mathbf{v}}$ | □                                       |
| 3              | A                 | 2023-11-28 19:18:57                                                              | PGII      | Livello 1                           | 30.00                         | 20.00-40.00   | 2023-12-31 | Abilitare                        | $\overline{\mathbf{v}}$ | п                                       |
| $\overline{4}$ | $\mathbb{A}$      | 2023-11-28 19:18:22                                                              | PGI       | Livello 1                           | 100.00                        | 80.00-120.00  | 2023-12-31 | Abilitare                        | $\overline{\mathbf{v}}$ | □                                       |
|                |                   |                                                                                  |           |                                     |                               |               |            |                                  |                         |                                         |
|                | TOTALE: 4         |                                                                                  |           |                                     |                               |               |            | <b>AGGIUNGI LOTTO</b>            |                         | <b>ELIMINA</b>                          |

**Figura 4.17.** Visualizzazione dei controlli.

I risultati visualizzati possono essere filtrati per Intervallo date, Analita, Ctrl Lotto (Lotto controllo), Livello e Stato.

#### **RESET**

La funzione di reset viene utilizzata per cancellare le impostazioni del filtro.

#### **AGGIUNGI LOTTO**

È possibile aggiungere nuovi dati, come il Ctrl Lotto (Lotto controllo) facendo clic sul pulsante **AGGIUNGI LOTTO**.

#### **ELIMINA**

I dati possono essere eliminati spuntando la casella di controllo corrispondente e facendo clic sul pulsante **ELIMINA**.

# **4.7 IMPOSTAZIONI**

Il menu delle impostazioni viene utilizzato per impostare i parametri CQ Reagenti, Rete, LIS e per gli Account.

#### **4.7.1 CQ Reagenti (Controllo qualità dei reagenti)**

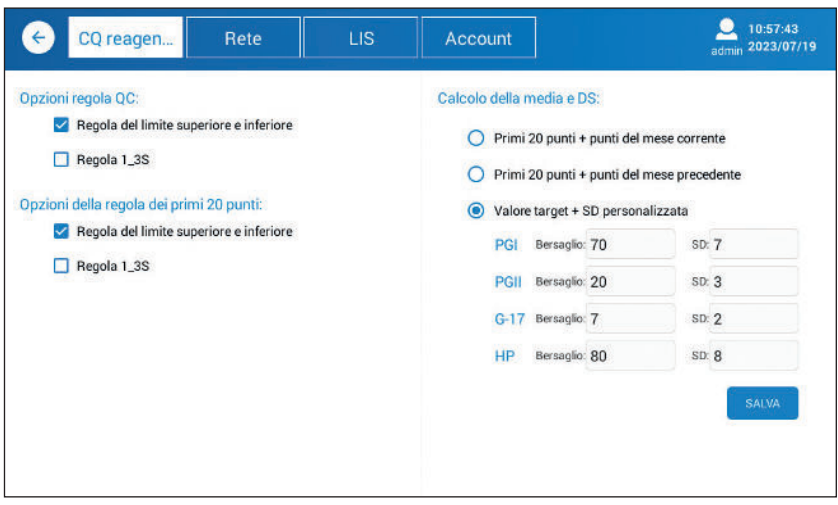

**Figura 4.18.** Visualizzazione del controllo qualità dei reagenti.

Il lettore fornisce alcune funzionalità di controllo qualità, come descritto di seguito.

#### **Opzioni regola CQ**

**Regola del limite superiore e inferiore** consente di impostare i limiti superiore e inferiore come livelli di riferimento da attivare se il valore non rientra in tali limiti.

**Regola 1 \_3S** corrisponde a un grafico di Levey-Jennings con i limiti di controllo impostati come media più/meno 3 s (3 deviazioni standard). Un processo di analisi viene scartato quando una singola misurazione di controllo supera un limite di controllo di 3 secondi.

È possibile selezionare il numero di punti dati, nonché il target personalizzato con deviazione standard personalizzata.

#### **4.7.2 Rete**

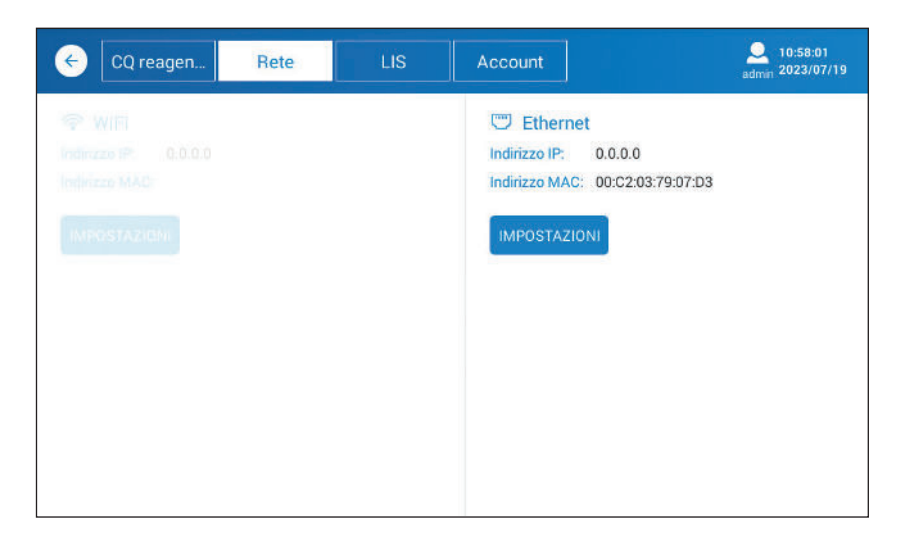

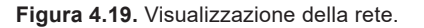

La pagina **Rete** consente di impostare gli indirizzi IP e MAC sia Wi-Fi che Ethernet.

#### **IMPOSTAZIONI** (WIFI)

Facendo clic sul pulsante **IMPOSTAZIONI**, il sistema eseguirà il polling dei ricetrasmettitori Wi-Fi esistenti e visualizzerà tutte le reti disponibili per essere selezionate come Wi-Fi da utilizzare.

Nell'angolo in alto a destra, è possibile attivare o disattivare il WIFI.

#### **IMPOSTAZIONI** (Ethernet)

Facendo clic sul pulsante **IMPOSTAZIONI**, il sistema visualizzerà tutta la rete supportata dal sistema operativo. Ethernet è una delle opzioni e, se selezionata, verranno visualizzate le impostazioni corrispondenti. Per quanto riguarda l'indirizzo, il DHCP è abilitato, ma può essere disabilitato se è necessario definire un indirizzo dedicato.

Per tornare dalle impostazioni, fare clic sul pulsante freccia indietro.

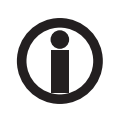

Le impostazioni sono supportate dal sistema operativo (Android) e cambiano se aggiornate.

# **4.7.3 LIS**

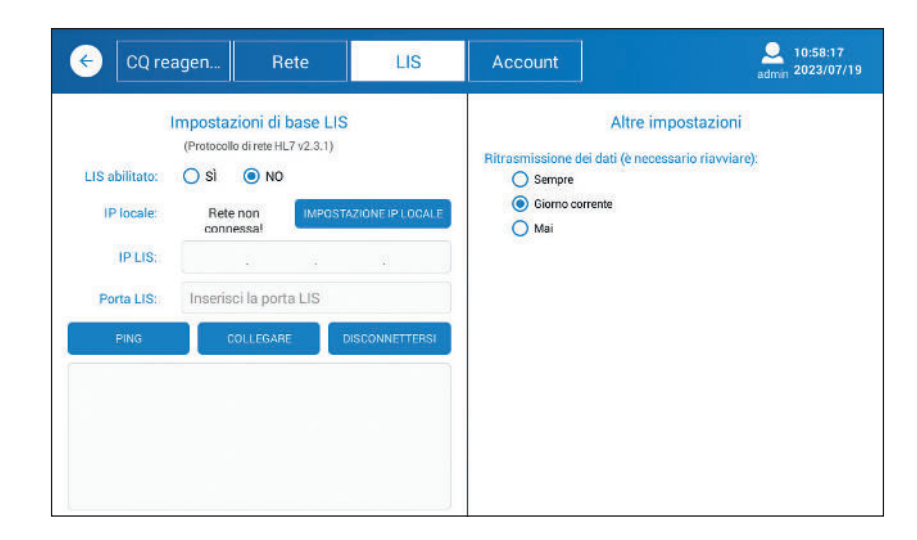

**Figura 4.20.** Visualizzazione del LIS.

Non appena i parametri di rete sono stati impostati e la comunicazione abilitata, è possibile impostare i parametri LIS per connettersi al sistema host.

**IMPOSTAZIONE IP LOCALE** consente di configurare le impostazioni IP – fare riferimento a **Rete**. Immettere l'indirizzo IP LIS del sistema host e la porta LIS.

**PING** può essere utilizzato per testare la connessione tra il lettore e il sistema host. **COLLEGARE** viene utilizzato per collegare lo strumento all'host. **DISCONNETTERSI** viene utilizzato per disconnettere lo strumento dall'host. Il protocollo HL7 della versione 2.3.1 è supportato dal lettore.

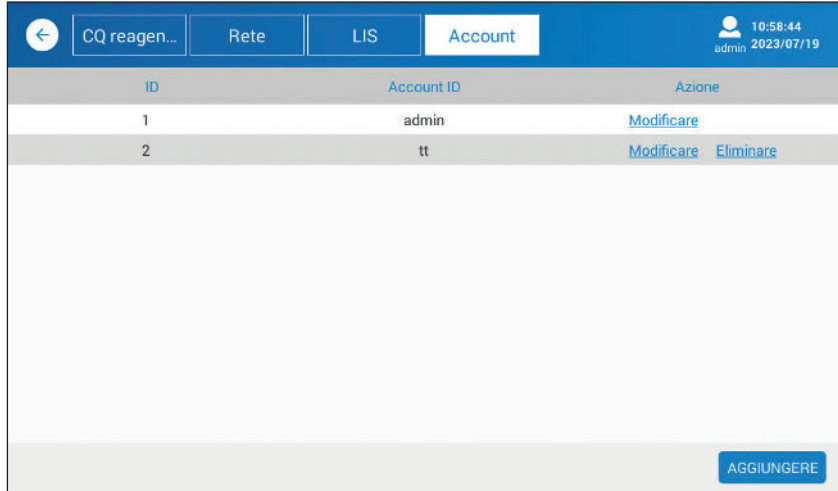

**Figura 4.21.** Visualizzazione dell'account.

#### **4.7.4 Account**

#### **AGGIUNGERE**

È molto importante impostare un account per ogni operatore. Per farlo, cliccare sul pulsante **AGGIUNGERE** e definire **Account ID** e **Password** per l'operatore.

Alcune pagine o funzioni non sono accessibili all'operatore. Tuttavia, per l'elaborazione dei campioni è necessario eseguire il login come operatore.

Come si vede dalla Figura 4.21, l'interfaccia utente consente di modificare la password o addirittura di eliminare l'account Eliminare.

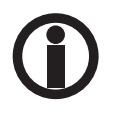

 Non utilizzare il login ADMIN per analizzare campioni clinici. Utilizzare invece sempre l'accesso specifico dell'utente per eseguire nuovi test.

## **4.8 AIUTO**

La pagina Aiuto è accessibile solo se si esegue il login come amministratore.

#### **4.8.1 Sistema**

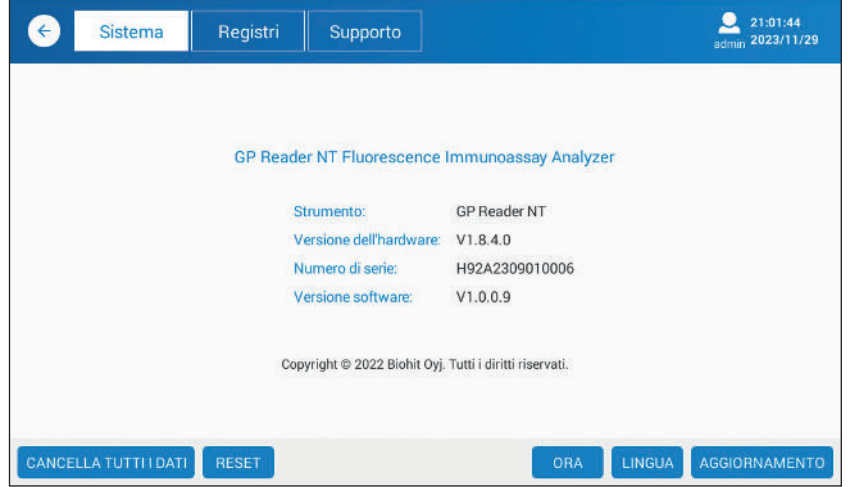

**Figura 4.22.** Visualizzazione del sistema.

### **CANCELLA TUTTI I DATI**

Cliccando sul pulsante **CANCELLA TUTTI I DATI**, i dati del test, i dati del controllo qualità e i dati del controllo automatico vengono cancellati, quindi occorre fare attenzione a confermare l'eliminazione.

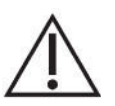

 **Attenzione:** Prestare attenzione quando si eliminano i dati del paziente. Assicurarsi che il trattamento dei dati dei cittadini UE avvenga nel rispetto del regolamento generale sulla protezione dei dati dell'UE 2016/679.

#### **RESET**

Ripristina le impostazioni di default.

#### **ORA**

Per impostare l'ora del sistema.

#### **LINGUA**

La lingua dell'interfaccia utente può essere selezionata facendo clic sul pulsante **LINGUA**. Viene visualizzato un popup per selezionare la lingua. Dopo aver selezionato la lingua, il software si avvierà dall'inizio con la schermata di Login.

#### **AGGIORNAMENTO**

È importante utilizzare l'ultima versione dell'applicazione software. Qualora sia necessario aggiornare l'applicazione software, procedere come segue:

- 1. Copiare la nuova versione dell'applicazione software sul dispositivo di memoria USB.
- 2. Avviare il lettore e accedere come amministratore.
- 3. Dal menu principale selezionare Aiuto > Sistema.
- 4. Inserire il dispositivo di memoria USB nella porta USB sul retro dello strumento.
- 5. Cliccare sul pulsante **AGGIORNAMENTO**.
- 6. Selezionare Install (Installa).
- 7. Riavviare il lettore come operatore per utilizzare lo strumento.

#### **4.8.2 Registri**

Lo strumento raccoglie i dati di log su diverse azioni. I file di log sono utili per risolvere eventuali problemi.

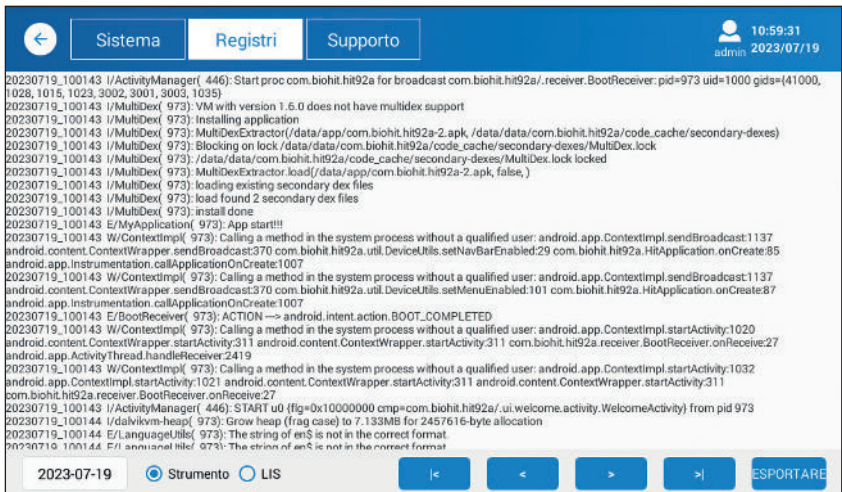

**Figura 4.23.** Visualizzazione dei registri.

# **ESPORTARE**

In caso di problemi irrisolti, potrebbe essere richiesto di inviare i file di log a Biohit. Per fare ciò, inserire il dispositivo di memoria USB nella porta USB A, selezionare Strumento e fare clic sul pulsante **ESPORTARE**. Il file di log verrà salvato nella memoria USB come file NNNNN. È possibile inviare il file così com'è, ad esempio come allegato di posta elettronica.

**|<** Prima pagina del file di log.

- **<** Pagina precedente del file di log.
- **>** Pagina successiva del file di log.
- **>|** Ultima pagina del file di log.

#### **4.8.3 Supporto**

La funzionalità Supporto è destinata unicamente al produttore, non all'operatore o all'amministratore.

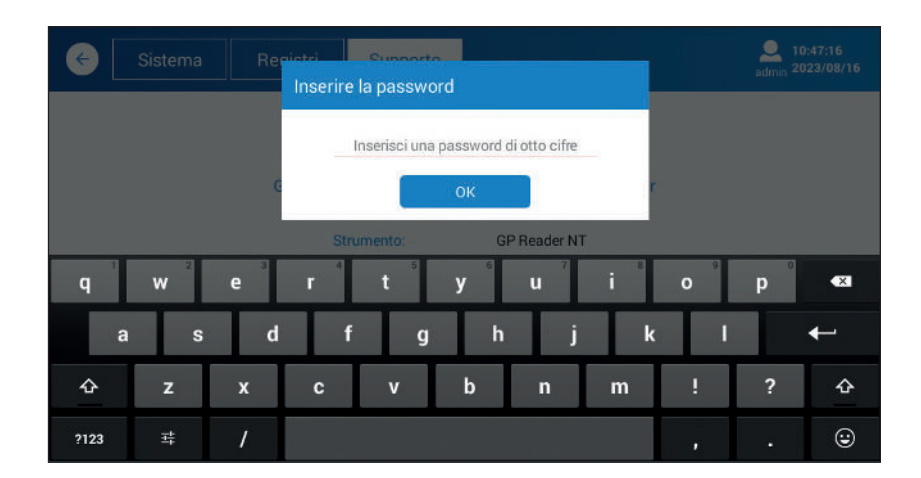

**Figura 4.24.** Visualizzazione dell'assistenza.

In caso di domande, contattare Biohit.

# **5 QUALIFICAZIONE DELLO STRUMENTO**

Questo capitolo tratta le operazioni e le procedure necessarie per qualificare il funzionamento dello strumento.

# **5.1 QUALIFICAZIONE DELL'INSTALLAZIONE (IQ)**

L'IQ viene eseguita durante il disimballaggio e l'impostazione di GP Reader NT mediante i seguenti passaggi.

- 1) Verificare che la spedizione sia integra e che contenga tutti gli articoli elencati nel Capitolo 2, Contenuto della confezione.
- 2) Posizionare GP Reader NT in un locale interno, su un tavolo con la superficie piana e pulita.
- 3) Collegare l'alimentatore alla rete e l'alimentazione al lettore. Accendere lo strumento. Il lettore si avvierà visualizzando il logo Biohit Healthcare, seguito dopo pochi istanti dalla schermata di accesso.

# **5.2 QUALIFICAZIONE OPERATIVA (OQ)**

Assicurarsi che le seguenti funzionalità di base funzionino come previsto:

#### **a) Procedura di accesso**

Una volta acceso il lettore, viene visualizzata la schermata di accesso. Accedere come amministratore. Si prega di contattare Biohit per l'ID amministratore e la password, se necessario.

#### **b) Ora e data**

Controllare l'ora e la data correnti nell'angolo in alto a destra del menu, come illustrato dalla figura successiva.

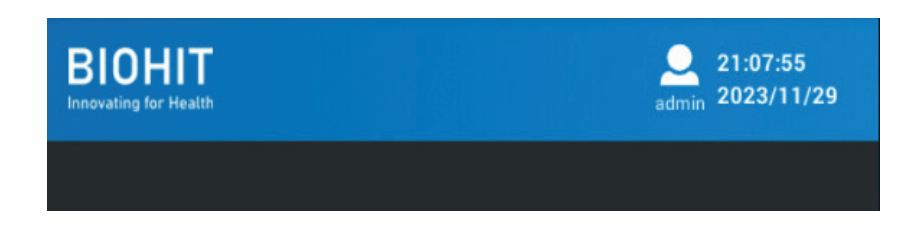

**Figura 5.1** Vedere Login, ora e data nell'angolo in alto a destra del display.

Se è necessario impostare la data, andare alla pagina **Aiuto > Sistema** e cliccare sul pulsante **ORA**, quindi selezionare l'ora del sistema locale.

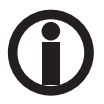

 È importante mantenere la data e l'ora corrette poiché vengono utilizzate per nominare le cartelle e i file creati dallo strumento.

#### **c) Accesso alle funzioni**

Assicurarsi di avere accesso, come amministratore, a tutte le pagine dell'applicazione – fare riferimento al Capitolo 2, Software.

#### **d) Scanner di codici QR**

Verificare che lo scanner del codice QR si accenda (si illumini) quando attivato. Andare alla pagina **Test** > **Lotto** e cliccare sul pulsante **SCANSIONE DEL CODICE**. In questa fase non è necessario avere a disposizione il codice QR della scatola del kit di test.

#### **e) Misurazione**

Per testare il funzionamento della misurazione, tenere a disposizione una vecchia cassetta usata o predisporre una nuova cassetta di test. Eseguire un nuovo test con la cassetta a disposizione. Prestare attenzione al processo di misurazione e alla visualizzazione dei risultati: composizione delle informazioni sul campione, concentrazioni dei marcatori, range di riferimento e interpretazione.

# **f) Stampa**

 Assicurarsi che il rotolo di carta della stampante sia stato installato nella stampante. Verificare che l'alimentazione del modulo funzioni (premendo sull'apposito pulsante "Form feed"). Attivare la stampa dalla pagina dei risultati facendo clic sul pulsante **STAMPA**.

|                         | Nuovo test<br><b>Risultati</b>                     | Storia | Lotto                |                 | 10:47:03<br>2023/07/19<br>admir                                                                                                    |
|-------------------------|----------------------------------------------------|--------|----------------------|-----------------|----------------------------------------------------------------------------------------------------|
| Cassetta<br>ID campione | GPQT NT (4)                                        |        | t2<br>P.B            |                 | Valore 0.6471                                                                                                    |
| Lotto reagenti          |                                                    |        | Analita analizzato   | Conc.           | Intervallo di riferim.                                                                                                    |
| Campione                | Sangue intero<br>Plasma                            |        | Pepsinogeno I        | 72.33 µg/L      | 30-160 µg/L                                                                                                    |
| Paziente                | Digiuno (basale)<br>◉                              |        | Pepsinogeno II       | 23.67 µg/L *    | $3-15$ $\mu$ g/L                                                                                                    |
|                         | Postprandiale (stimolato)                          |        | Pepsinogeno I/II     | 3.06            | $3 - 20$                                                                                                    |
|                         | Uso di farmaci PPI                                 |        | Gastrina-17b         | $9.06$ pmol/L * | 1.8-7 pmol/L                                                                                                    |
|                         |                                                    |        | H. pylori            | 76.28 EILI *    | 0-25 EIU                                                                                                    |
| <b>Misurazione</b>      | $\odot$<br>Adesso<br>15<br>minuti<br>Con il timer. |        | esami e trattamenti. |                 | I risultati indicano un'infezione da H. pylori o livelli elevati di anticorpi dopo il<br>recente trattamento di eradicazione di H. pylori. Si raccomandano ulteriori<br>Avviso! La diagnosi finale deve sempre essere effettuata dal clinico/medico. |

**Figura 5.2.** Visualizzazione tipica dei risultati, con interpretazione.

# **5.3 QUALIFICAZIONE DELLE PRESTAZIONI (PQ)**

Il GP Reader NT è stato calibrato in fabbrica. La struttura dell'optoelettromeccanica del lettore è ben protetta da un design robusto. Pertanto, la calibrazione viene raramente compromessa.

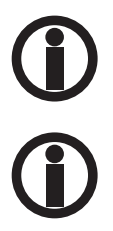

Se si sospetta che le prestazioni del lettore siano inadeguate, contattare Biohit.

 Mantenere sempre pulito il lettore e verificarne le prestazioni a intervalli regolari. Il lettore ha funzionalità QC integrate per il controllo qualità, oppure è possibile stabilire un metodo adatto all'uso in laboratorio.

# **6 MANUTENZIONE PREVENTIVA**

Lo strumento non richiede praticamente alcuna manutenzione per funzionare in un ambiente pulito a normali condizioni di temperatura ambiente. Mantenere lo strumento privo di polvere e sporco per garantire un funzionamento sicuro e senza errori. Una manutenzione corretta contribuisce a prolungare la vita utile dello strumento.

Seguire questi passaggi per mantenere lo strumento in buone condizioni:

- 1) Leggere attentamente il manuale utente prima di utilizzare lo strumento.
- 2) Per la manutenzione quotidiana, mantenere lo strumento pulito e privo di residui liquidi.
- 3) Pulire regolarmente la superficie dello strumento. Si consiglia di pulire lo strumento con un panno umido e un detergente delicato (come Mikrozid® AF Liquid o un prodotto simile). Non pulire la superficie dello strumento con detergenti aggressivi/ acidi/alcalini, solventi organici o a base di alcol in concentrazione superiore al 75%, poiché queste soluzioni potrebbero danneggiare il coperchio e il display dello strumento.
- 4) In caso di versamento di sale, acido, soluzione alcalina o solventi organici sullo strumento, pulire immediatamente per proteggere lo strumento.
- 5) Lo schermo può essere pulito con un panno morbido in microfibra o un altro panno privo di lanugine e, se necessario, con alcol etilico al 75% o un normale detergente da laboratorio. Non spruzzare direttamente alcun liquido sullo schermo.
- 6) Tenere sempre il portacassetta privo di polvere e residui liquidi. Utilizzare cotone assorbente o un panno di cotone imbevuto di soluzione SDS, alcol etilico al 75%. Non versare mai alcun liquido nel lettore. Ricordarsi di spegnere l'alimentazione prima di pulire lo strumento per evitare danni allo strumento o lesioni personali.
- 7) Nel caso in cui lo strumento non venga utilizzato per un lungo periodo, scollegare il cavo di alimentazione e coprire il dispositivo con un panno morbido o un sacchetto di plastica per impedire l'ingresso di polvere.
- 8) Si consiglia di accendere lo strumento e di analizzare una cassetta di prova ogni 30 giorni per garantire le normali prestazioni dello strumento, nel caso in cui non sia stato utilizzato per un lungo periodo.

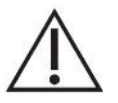

**Attenzione:** Non collocare oggetti pesanti sopra lo strumento.

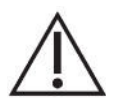

 **Avvertenza:** Anche se lo strumento ha ottenuto la certificazione e superato il test di sicurezza, al fine di evitare danni allo strumento o lesioni personali, è vietato pulire lo strumento mentre è in funzione o quando è collegato all'alimentazione.

# **7 APPENDICI**

# **7.1 DECONTAMINAZIONE**

In caso di versamento o schizzi di liquido nel portacassetta, accertarsi di disinfettare le parti all'interno del portacassetta. Disinfettare lo strumento prima di spostarlo in un altro luogo o di spedirlo al produttore.

Trattamento di disinfezione:

- 1) Indossare indumenti protettivi e guanti medici monouso.
- 2) Preparare preventivamente il disinfettante (ad es **Microzid® AF liquido** o un prodotto analogo).
- 3) Lasciare aperto il portacassetta e rimuovere la cassetta di test (se presente) e scollegare lo strumento dall'alimentazione.
- 4) Inumidire il cotone assorbente o il panno di cotone con il disinfettante precedentemente preparato.
- 5) Pulire delicatamente il portacassetta con il cotone assorbente o un panno di cotone.
- 6) Attendere che l'interno del supporto del vassoio della cassetta sia asciutto e pulirlo nuovamente con alcol etilico al 75%.
- 7) Pulire il coperchio dello strumento con un detergente delicato e asciugarlo immediatamente con un panno umido.
- 8) Attendere che il portacassetta e la superficie dello strumento siano asciutti prima di collegare il cavo di alimentazione allo strumento.
- 9) È possibile effettuare una disinfezione mediante breve esposizione alla luce UV.

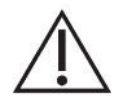

 Avvertenza: Il trattamento di disinfezione può essere eseguito unicamente da professionisti qualificati, all'interno di un locale ben ventilato.

# **7.2 SMALTIMENTO**

Durante il suo tempo di funzionamento, il dispositivo è a contatto con materiale potenzialmente infettivo, come il sangue, e quindi un dispositivo usato può costituire una possibile fonte di infezione. Prima dello smaltimento, decontaminare il dispositivo secondo le istruzioni riportate nel paragrafo 7.1.

Questo strumento contiene circuiti stampati e cablaggi con saldatura al piombo. Smaltire lo strumento secondo le leggi e le normative locali.

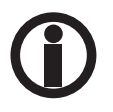

 L'orologio in tempo reale (RTC, Real Time Clock) del lettore è alimentato da una piccola batteria a bottone al litio. Qualora sia necessario rimuovere la batteria, contattare Biohit per istruzioni sullo smontaggio della batteria.

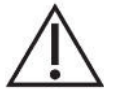

**Avviso:** Secondo il regolamento generale sulla protezione dei dati dell'UE, i dati personali devono essere rimossi prima di eliminare il lettore.

#### **7.3 RISOLUZIONE DEI PROBLEMI**

#### **7.3.1 Malfunzionamenti di base**

La tabella seguente descrive i messaggi di errore comuni che possono essere visualizzati durante l'utilizzo di GP Reader NT, le relative cause e i metodi di risoluzione dei problemi. Se il problema persiste dopo aver effettuato le operazioni di risoluzione dei problemi, contattare il distributore locale.

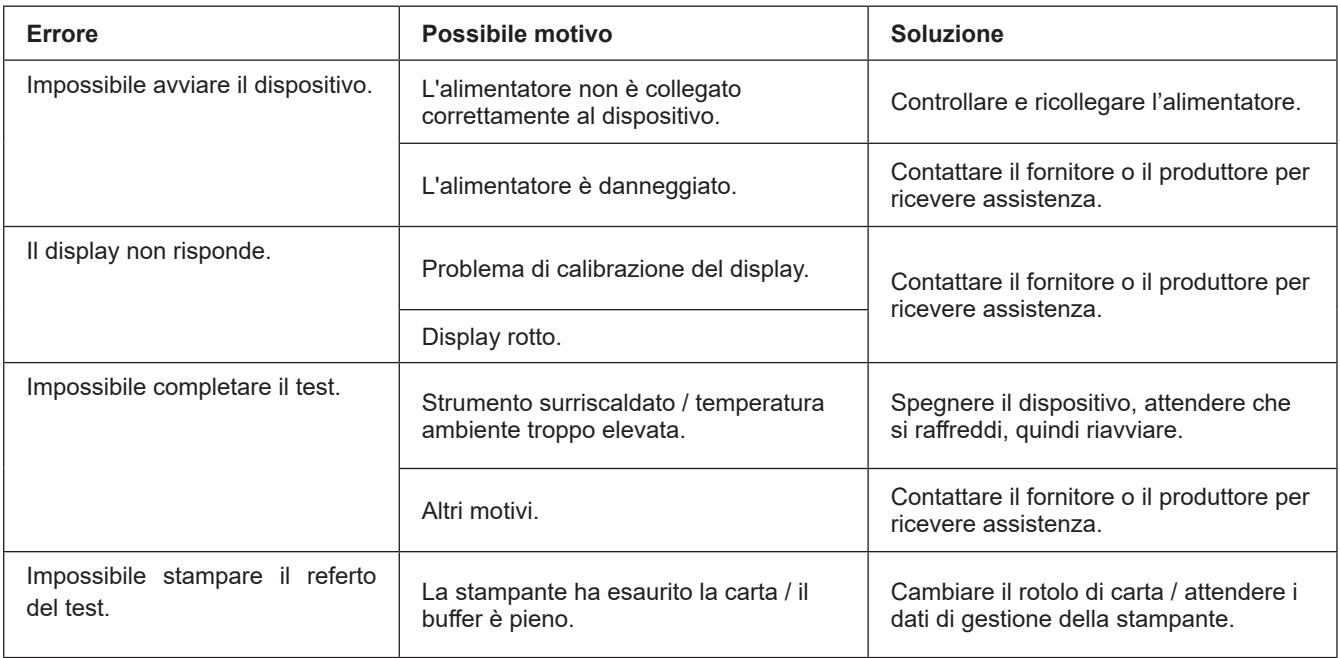

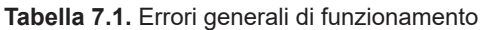

#### **Table 7.2.** Troubleshooting

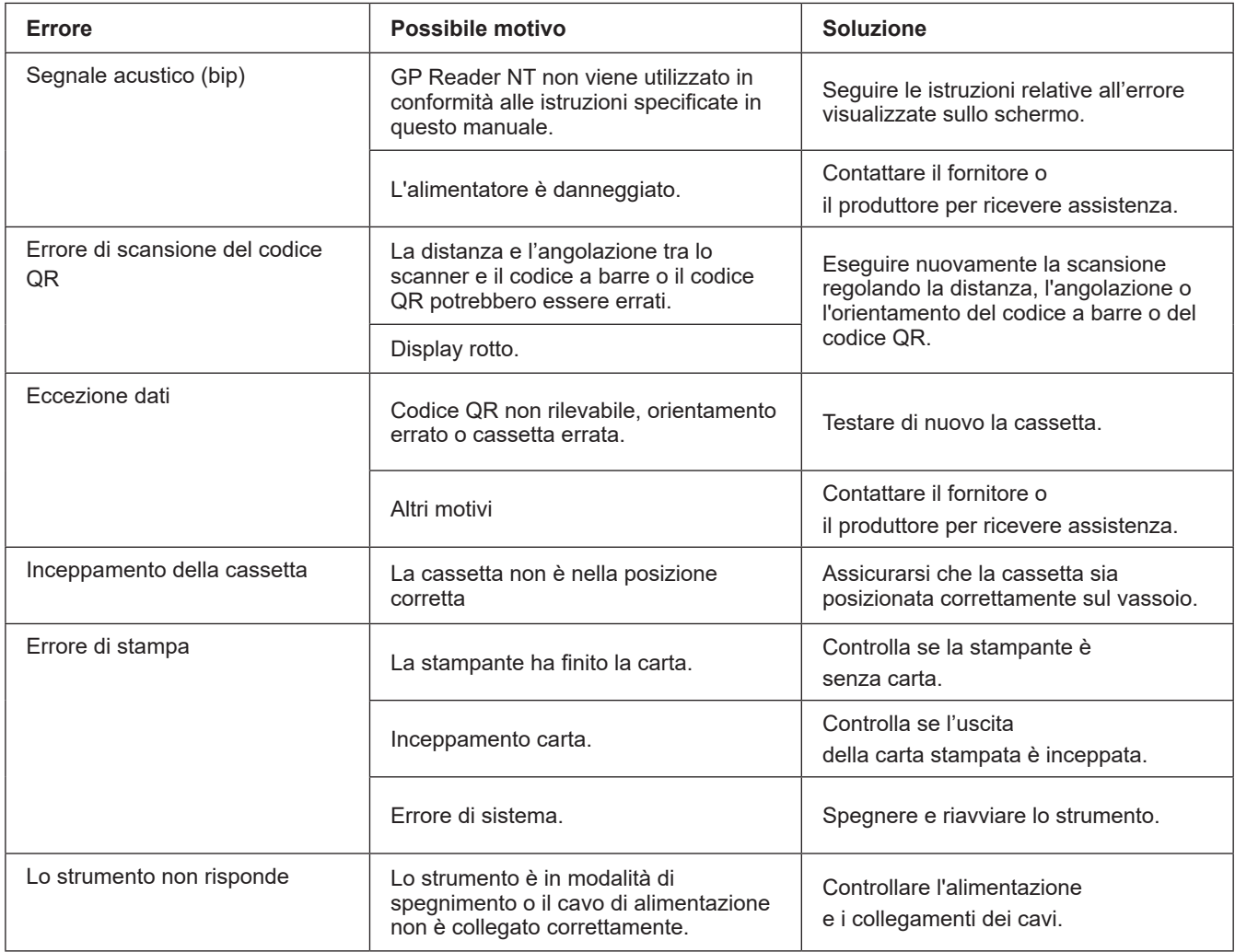

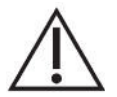

 **Attenzione:** NON apportare modifiche allo strumento GP Reader NT, né utilizzare parti di ricambio non originali. Qualsiasi problema causato dal tentativo di aprire, smontare o modificare GP Reader NT annullerà la garanzia.

# **7.4 ESPORTAZIONE DEI DATI**

#### **7.4.1 Risultati del test**

Specifica del File CSV ASCII con i risultati del test esportato dal lettore GPQT NT.

<**DateTime**><DL><**SampleID**><DL><**Sample**><DL><**PGI**><DL><**PGII**><DL><**PGR**><DL ><**G17**><DL><**HP**><DL><**Interpretation**><DL><**OperatorID**><DL><**LOT**><DL><**TC**>< DL><**FLU**><DL><**SVER**><DL><SN><CR><LF>

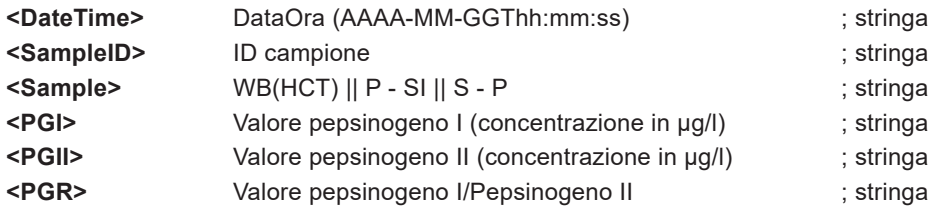

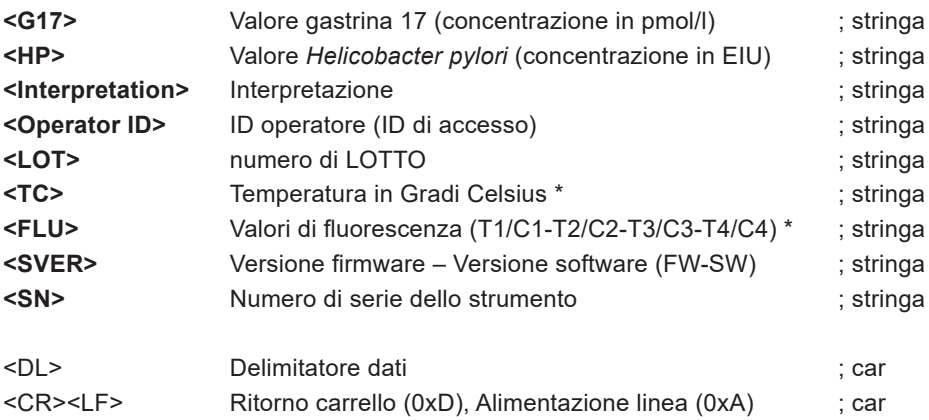

### **Nota:**

- Le etichette TAG devono essere utilizzate come intestazione del documento
- Origine file Unicode UTF-8
- I campi dati sono racchiusi tra parentesi (" ")
- Il punto viene utilizzato come separatore decimale
- Il punto e virgola viene utilizzato come delimitatore di dati
- µg/l = microgrammi per litro, pmol/l = picomoli per litro, EIU = unità immunoenzimatica (arbitraria)
- || o usato come disgiunzione logica
- Il trattino viene utilizzato per concatenare i dati del campione
- T1 PG I: Valore dell'intensità della linea del test
- C1 PG I: Valore dell'intensità della linea di controllo
- T2 PG II: Valore dell'intensità della linea del test
- C2 PG II: Valore dell'intensità della linea di controllo
- T3 G-17: Valore dell'intensità della linea del test
- C3 G-17: Valore dell'intensità della linea di controllo
- T4 HP I: Valore dell'intensità della linea del test
- C4 HP I: Valore dell'intensità della linea di controllo
- I parametri contrassegnati da un asterisco (\*) sono esportati solo per l'amministratore (accedere con diritti ADMIN)

# **Esempio:**

"DateTime";"SampleID";"Sample";"PGI";"PGII";"PGR";"G17";"HP";"Interpretation";"OperatorID";

"LOT";"TC";"FLU";"SVER";"SN"

"2017-09-20T12:10:00";"S1234";"WB(45)-B";"160.62";"22.38 ";"7.18";"9.68";"138.15";"

I risultati indicano la presenza di un'infezione da *Helicobacter pylori*. Tuttavia, se il trattamento di eradicazione di *Helicobacter pylori* è stato somministrato di recente, i livelli di anticorpi anti-*Helicobacter pylori* possono essere ancora elevati. Potrebbero essere necessari diversi mesi prima che i livelli di anticorpi tornino alla normalità anche dopo il successo del trattamento di eradicazione. Non c'è gastrite atrofica (perdita di cellule gastriche) della mucosa dello sto maco.";"T12345";"LTN87623";"27.0";"2151282/1877254-841547/2098513-223420/1717917-1861811/937892";"V1.8.4.0- V1.3.3.9";"SN123456Y2023"

Quando i dati vengono esportati sul dispositivo di memoria USB, il file viene archiviato nelle seguenti cartelle:

HIT92A/<serial>/<YYYYMMDD\_hhmmss>/CSV/, dove <serial> è il numero di serie dello strumento <YYYYMMDD\_hhmmss>, dove  $YYYY =$  anno, MM = mese, DD = giorno, hh = ore, mm = minuti, ss = secondi

e nome file:

test\_report\_<YYYYMMDD\_hhmmss> dove <YYYYMMDD\_hhmmss>, dove YYYY = anno, MM = mese, DD = giorno, hh = ore, mm = minuti, ss = secondi

Esempio: D:\HIT92A\H92A2103010035\20230213\_101911\CSV\ test\_report\_20230213\_101912.csv

# **7.4.2 Risultato CQ**

Quando il risultato CQ viene esportato, il file viene creato nella memoria USB nella stessa cartella del risultato del test. La struttura del file è però diversa.

Specifica del file CSV del rapporto CQ esportato dal lettore GPQT NT

```
<ID><DL><Test Date><DL><Test
Item><DL><Level><DL><Concentration><DL><Unit><DL><QC
Range><DL><Temp.><DL><Lot.><DL><Control 
Lot.><DL><Result><DL><Status><DL><CR><LF>
```
dove

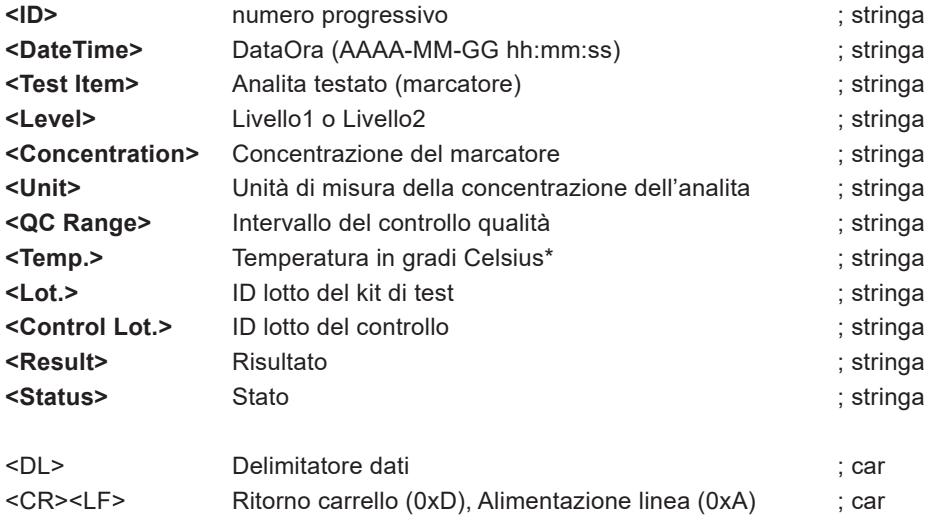

# **7.5 ACCESSORI**

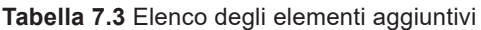

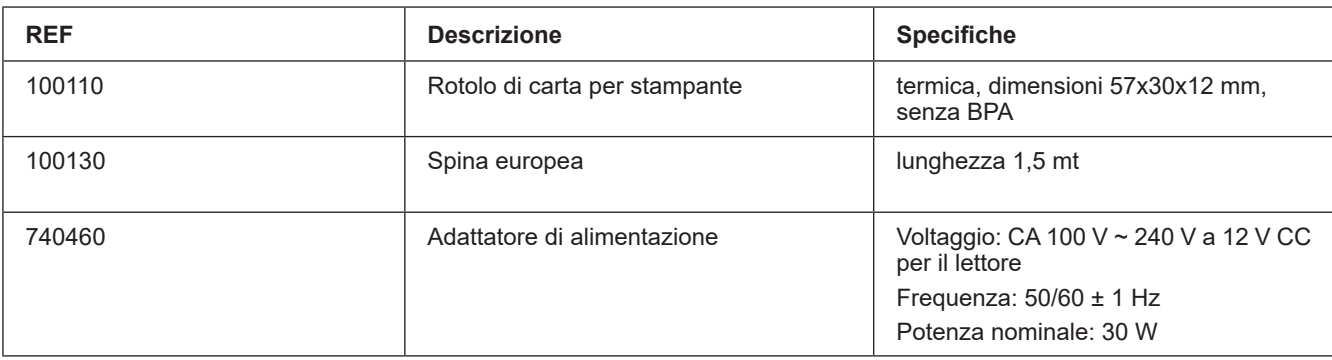

# **7.6 RISULTATI DELLE ANALISI**

#### **7.6.1 Calcolo delle concentrazioni**

Le concentrazioni dei quattro analiti sono calcolate come segue:

- 1) Vengono scansionati i profili di intensità della fluorescenza di ciascuna delle quattro strisce reattive.
- 2) I due picchi delle linee di Test (T) e di Controllo (C) vengono elaborati digitalmente e viene calcolato il rapporto T/C.
- 3) Il codice QR specifico del LOTTO viene letto sulla cassetta di test per trasferire il rapporto T/C alla concentrazione.

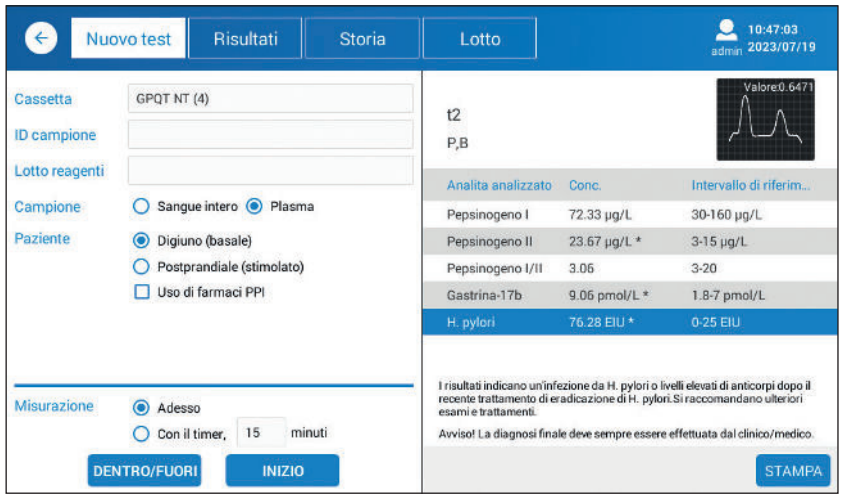

**Figura 7.1** Le letture dell'intensità della fluorescenza sono calcolate a partire dai profili scansionati dei picchi (il picco T della linea di test segue il picco della linea C di controllo).

#### **7.6.2 Visualizzazione dei risultati**

La concentrazione misurata viene visualizzata per impostazione predefinita come numero float presentato con un decimale, a meno che il numero non sia superiore a 100. I valori misurati sono arrotondati matematicamente.

I range di misurazione predefiniti influiscono sul modo in cui i risultati sono visualizzati e stampati con la stampante incorporata.

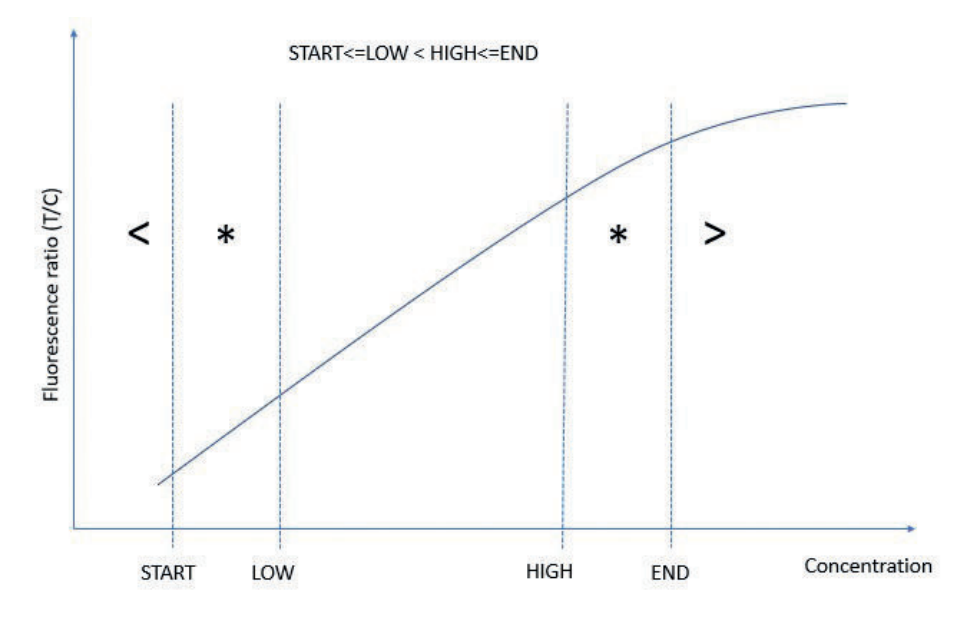

**Figura 7.2.** Marcatura dei valori di concentrazione.

Se la concentrazione è inferiore al limite inferiore del range di misurazione, utilizzare il simbolo "minore di" davanti al valore inferiore.

Se la concentrazione è superiore al limite superiore del range di misurazione, utilizzare il simbolo "maggiore di" '>' davanti al valore limite superiore.

I risultati devono essere interpretati in base al range di riferimento delle concentrazioni dell'analita.

Se la concentrazione è al di fuori del range di riferimento, viene aggiunto un asterisco '\*' perchè il valore non rientra nell'intervallo di riferimento.

L'asterisco '\*' accanto a *H. pylori* indica un valore elevato dovuto a un'infezione pregressa o in corso sostenuta da *H. pylori*.

**Range di misurazione:** le concentrazioni dei campioni possono essere interpolate in modo affidabile all'interno del range di misurazione.

**Range di riferimento:** è l'intervallo di valori delle persone sane "normali".

**Fuori dal range di riferimento:** L'asterisco (\*) indica un valore che non rientra nel range di riferimento. L'asterisco verrà aggiunto anche se il risultato non rientra nel range di misurazione.

### **7.6.3 Interpretazione dei risultati**

I risultati non mostrano solo le concentrazioni misurate con relativi segni, ma anche l'interpretazione, come illustrato nella Figura 7.1.

L'algoritmo di interpretazione che segue viene utilizzato per differenziare tra gastrite atrofica, infezione da *H. pylori* e un normale stato della mucosa.

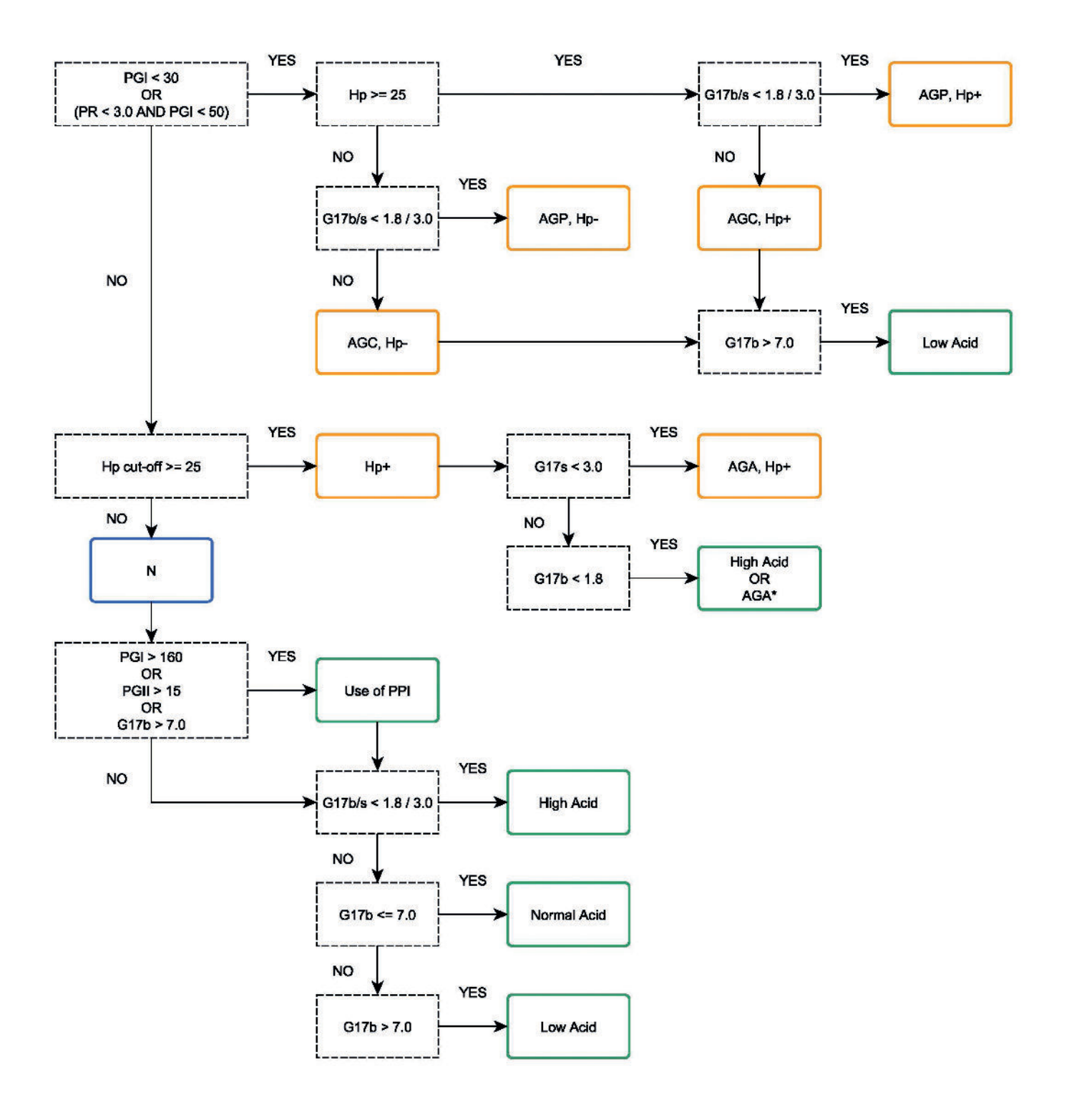

**Figura 7.3.** L'albero decisionale, con esempi di valori del range di riferimento.

Le abbreviazioni utilizzate nell'albero decisionale sono le seguenti:

PGI Concentrazione Pepsinogeno I (μg/l) PGII Concentrazione di Pepsinogeno II (μg/l) PR Rapporto Pepsinogeno I/II G17 Concentrazione di Gastrina-17 al basale (a digiuno) o stimolata (postprandiale) (pmol/l) G17b Concentrazione di Gastrina 17 al basale (a digiuno) G17s Concentrazione di Gastrina-17 stimolata (postprandiale) *HP* cut off Valore di cut-off per *H. pylori* (EIU) *HP*- Anticorpi anti-*H. pylori* al di sotto del valore di cut-off *HP*+ Livelli elevati di anticorpi anti-*H. pylori* AGC Gastrite atrofica AGP Pangastrite atrofica AGA Gastrite atrofica dell'antro; \* in caso di sospetto Acid Stato acido nello stomaco N Nessuna gastrite

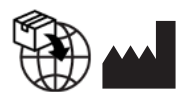

**GP Reader NT**

Biohit Oyj Laippatie 1 FI-00880 Helsinki Finlandia Telefono: +358 9 773 861 E-mail: info@biohit.fi www.biohithealthcare.com